# **LX220N**

# **User Manual**

# **Contents**

| 1 Sate | ety Preca | autions                            | 1  |
|--------|-----------|------------------------------------|----|
| 2 Ove  | rview     |                                    | 2  |
| 2.1    | Packi     | ing List                           | 2  |
| 2.2    | Applio    | cation                             | 2  |
| 2.3    | Featu     | ıres                               | 3  |
| 2.4    | Stand     | dards Compatibility and Compliance | 4  |
| 3 Har  | dware De  | escription and Installation        | 5  |
| 3.1    | LEDs      | and Interfaces                     | 5  |
| 3.2    | Hardy     | ware Installation                  | 8  |
| 4 PC   | Network   | Configuration and Login            | 10 |
| 4.1    | PC N      | etwork Configuration               | 10 |
| 4.2    | Loggi     | ing in to the DSL Router           | 11 |
| 5 Web  | o-based I | Management                         | 12 |
| 5.1    | Setup     | )                                  | 12 |
|        | 5.1.1     | Wizard                             | 13 |
|        | 5.1.2     | Internet Setup                     | 12 |
|        | 5.1.3     | Wireless                           | 16 |
|        | 5.1.4     | Local Network                      | 20 |
|        | 5.1.5     | Local IPv6 Network                 | 24 |
|        | 5.1.6     | Time and Date                      | 26 |
|        | 5.1.7     | Logout                             | 27 |
| 5.2    | Adva      | nced                               |    |
|        | 5.2.1     | Advanced Wireless                  | 28 |
|        | 5.2.2     | ALG                                | 35 |
|        | 5.2.3     | Port Forwarding                    | 35 |
|        | 5.2.4     | DMZ                                | 37 |
|        | 5.2.5     | SAMBA                              | 37 |
|        | 5.2.6     | Parental Control                   | 39 |
|        | 5.2.7     | Filtering Options                  | 42 |
|        | 5.2.8     | QoS Configuration                  | 58 |
|        | 5.2.9     | Anti-Attack Settings               | 50 |
|        | 5.2.10    | DNS                                | 64 |
|        | 5.2.11    | Dynamic DNS                        | 52 |
|        | 5.2.12    | Network Tools                      | 54 |

|   |     | 5.2.13   | Routing           | 64 |
|---|-----|----------|-------------------|----|
|   |     | 5.2.14   | Schedules         | 83 |
|   |     | 5.2.15   | NAT               | 70 |
|   |     | 5.2.16   | DLNA              | 71 |
|   |     | 5.2.17   | IP Tunnel         | 71 |
|   |     | 5.2.18   | Logout            | 76 |
| 5 | 5.3 | Mana     | gement            | 77 |
|   |     | 5.3.1    | Global IPv6       | 90 |
|   |     | 5.3.2    | System Management | 77 |
|   |     | 5.3.3    | Firmware Update   | 79 |
|   |     | 5.3.4    | Access Controls   | 80 |
|   |     | 5.3.5    | Diagnosis         | 85 |
|   |     | 5.3.6    | Log Configuration | 87 |
| 5 | 5.4 | Status   | S                 | 87 |
|   |     | 5.4.1    | Device Info       | 88 |
|   |     | 5.4.2    | Wireless Clients  | 89 |
|   |     | 5.4.3    | DHCP Clients      | 89 |
|   |     | 5.4.4    | IPv6 Status       | 90 |
|   |     | 5.4.5    | Logs              | 90 |
|   |     | 5.4.6    | Statistics        | 91 |
|   |     | 5.4.7    | Route Info        | 93 |
| 5 | 5.5 | Help .   |                   | 93 |
| 6 | Tro | ouble Sh | ooting            | 94 |
| 7 | FC  | C Stater | ment              | 94 |
|   |     |          |                   |    |

# 1 Safety Precautions

Take the following instructions to prevent the device from risks and damage caused by fire or electric power.

- Use the type of power marked in the volume label.
- Use the power adapter in the product package.
- Pay attention to the power load of the outlet or prolonged lines. An
  overburden power outlet or damaged lines or plugs may cause electric
  shock or fire accidents. Check the power cords regularly. If you find any
  damage, replace it at once.
- Proper space left for heat dissipation is necessary to avoid damage caused by overheating to the device. The long and thin holes on the device are designed for heat dissipation to ensure that the device works normally.
   Do not cover these heat dissipation holes.
- Do not put this device close to a heat source or under a high temperature occurs. Keep the device away from direct sunshine.
- Do not put this device close to an overdamp or watery place. Do not spill fluid on this device.
- Do not connect this device to a PC or electronic product unless instructed by our customer engineer or your broadband provider. Wrong connection may cause power or fire risk.
- Do not place this device on an unstable surface or support.

### 2 Overview

The LX220N DSL Router integrates wireless LAN and USB service into one unit. It is designed to provide a simple and cost-effective DSL Internet connection for a private Ethernet and 802.11g/802.11b/802.11n wireless network. The Router combines high-speed DSL Internet connection, IP routing for the LAN, and wireless connectivity in one package.

The Router is easy to install and use. The Router connects to an Ethernet LAN or computers via standard Ethernet ports. The DSL connection is made using ordinary telephone line with standard connectors. Multiple workstations can be networked and connected to the Internet by a single Wide Area Network (WAN) interface and single global IP address. The advanced security enhancements, packet filtering and port redirection, can help protect your network from potentially devastating intrusions by malicious agents from outside your network. Network and Router management is done through the web-based management interface accessed through the local Ethernet using any web browser. You may also enable remote management to enable configuration of the Router via the WAN interface.

# 2.1 Packing List

- 1 x LX220N
- 1 x external splitter
- 1 x power adapter
- 2 x telephone cables (RJ-11, more than 1.8m)
- 1 x Ethernet cable (RJ-45, more than 1.8m)
- 1 x USB cable (USB, more than 1m)
- 1 x user manual
- 1 x quality guarantee card
- 1 x certificate of quality

# 2.2 Application

- Home gateway
- Wireless LAN

- SOHOs
- Small enterprises
- Higher data rate broadband sharing
- Audio and video streaming and transfer
- PC file and application sharing
- Network and online gaming
- USB storage

#### 2.3 Features

- User-friendly GUI for web configuration
- Compatible with all standard Internet applications
- Industry standard and interoperable xDSL interface
- Simple web-based status page displays a snapshot of system configuration, and links to the configuration pages
- Downloadable flash software updates
- Support for up to 8 permanent virtual circuits (PVC)
- Support for up to 8 PPPoE sessions
- Support RIP v1 & RIP v2
- WLAN with high-speed data transfer rates, compatible with IEEE 802.11b/g/n
- IP routing and bridging
- Asynchronous transfer mode (ATM), PTM (Packet Transfer mode), and digital subscriber line (DSL) support
- Point-to-point protocol (PPP)
- Network/port address translation (NAT/PAT)
- Quality of service (QoS)
- Wireless LAN security: WPA, 802.1x, RADIUS client
- Universal plug-and-play(UPnP)
- Web filtering
- Management and control

Web-based management (WBM)

Command line interface (CLI)

TR-069 WAN management protocol

- Remote update
- System statistics and monitoring

- DSL router is targeted at the following platforms: DSL modems, wireless access points and bridge.
- Multicast listener discovery (MLD)
- Digital living network alliance (DLNA)
- Synergy advanced multipurpose bus arbiter (SAMBA)
- Internet group management protocol (IGMP)
- Application layer gateway (ALG)

### 2.4 Standards Compatibility and Compliance

- Support application level gateway (ALG)
- ITU G.992.1 (G.dmt)
- ITU G.992.2 (G.lite)
- ITU G.994.1 (G.hs)
- ITU G.992.3 (ADSL2)
- ITU G.992.5 (ADSL2+)
- ITU G.993.1 (VDSL)
- ITU G993.2 (VDSL2)
- ANSI T1.413 Issue 2
- IEEE 802.3
- IEEE 802.3u
- IEEE 802.11b
- IEEE 802.11g
- IEEE 802.11n

# 3 Hardware Description and Installation

# 3.1 LEDs and Interfaces

#### **Front Panel**

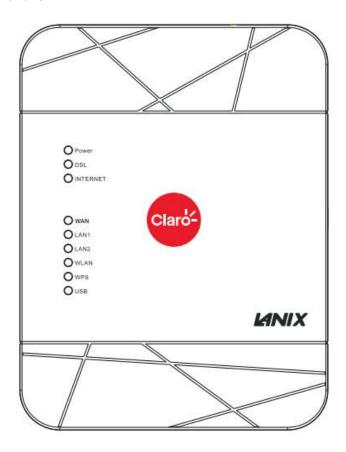

Figure 1 Front panel

The following table describes the indicators on the front panel.

| Indicator | Color    | Status        | Description                                                                   |  |  |
|-----------|----------|---------------|-------------------------------------------------------------------------------|--|--|
|           | Green    | On            | The device is powered on.                                                     |  |  |
| Power     |          | Off           | The device is powered off.                                                    |  |  |
| rowei     | Red      | On            | Self-test fails, or failure occurs, or the device is                          |  |  |
|           | Reu      | On            | starting.                                                                     |  |  |
|           |          | On            | DSL link is established.                                                      |  |  |
| DSL       | Green    | Slow<br>Blink | The DSL line is attempting to detect signals.                                 |  |  |
|           |          | Fast Blink    | Signals have been detected, and the DSL line is attempting to establish link. |  |  |
|           |          | On            | Physical layer connection and IP connection is established in routing mode.   |  |  |
| Internet  | Green    | Blink         | IP connection is established, and messages are being transmitted.             |  |  |
|           |          | Off           | IP connection or physical layer link is not established.                      |  |  |
|           | Red      | On            | IP connection fails.                                                          |  |  |
|           |          | On            | WAN link is established.                                                      |  |  |
| WAN       | Green    | Blink         | Data is being transmitted through a WAN interface.                            |  |  |
|           |          | Off           | WAN link is not established.                                                  |  |  |
|           |          | On            | Ethernet link is established.                                                 |  |  |
| LAN 1/2   | '2 Green | Blink         | Data is being transmitted through a LAN interface.                            |  |  |
|           |          | Off           | Ethernet link is not established.                                             |  |  |
|           | N Green  | On            | WLAN is enabled.                                                              |  |  |
| WLAN      |          | Blink         | Data is being transmitted by the wireless module.                             |  |  |
|           |          | Off           | WLAN is disabled.                                                             |  |  |
| WPS       | Green    | On            | Negotiation is successful under Wi-Fi protected setup.                        |  |  |
|           |          | Blink         | Negotiation is in progress under Wi-Fi protected                              |  |  |

| Indicator | Color | Status Description |                                    |
|-----------|-------|--------------------|------------------------------------|
|           |       |                    | Setup.                             |
|           |       | Off                | Wi-Fi protected setup is disabled. |
|           |       | On                 | A USB flash disk is connected.     |
| USB       | Green | Blink              | Data is being transmitted.         |
|           |       | Off                | No USB connection.                 |

#### Rear Panel

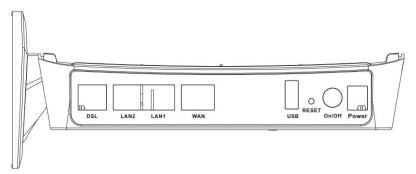

Figure 2 Rear panel

The following table describes the interface of the device.

| Interface/Button | Description                                                      |
|------------------|------------------------------------------------------------------|
| DSL              | RJ-11 interface connecting to a telephone set through a          |
| DSL              | telephone cable                                                  |
| LAN1/2           | Ethernet RJ-45 interfaces connecting to the Ethernet             |
| LAN 1/2          | interfaces of computers or Ethernet devices                      |
| WAN              | Ethernet RJ-45 interfaces connecting to the WAN interfaces.      |
| USB              | USB port, for connecting a 3G network card or other USB          |
| 028              | storage devices.                                                 |
|                  | Reset to the factory defaults. To restore factory defaults, keep |
| Reset            | the device powered on and push a paper clip into the hole.       |
| Reset            | Press down the button for more than 5 seconds and then           |
|                  | release.                                                         |
| ON/OFF           | Push to power on/off the device.                                 |

| Interface/Button | Description                                          |
|------------------|------------------------------------------------------|
|                  | Interface connecting to the power adapter. The power |
| Power            | adapter output is: 12V DC, 1500mA                    |

#### Side Panel

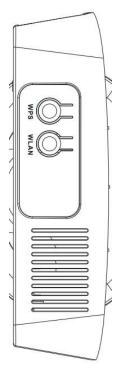

| Interface/Button | Description                          |
|------------------|--------------------------------------|
|                  | This button is used for enabling     |
|                  | WPS PBC mode. If WPS is enabled,     |
| WPS              | press this button, and then the      |
|                  | wireless router starts to accept the |
|                  | negotiation of PBC mode.             |
| \A/I A \ I       | WLAN switch, for enabling or         |
| WLAN             | disabling the WLAN function.         |

# 3.2 Hardware Installation

Step 1 Connect the DSL port of the device and the Modem port of the splitter with a telephone cable. Connect the phone to the Phone port of the splitter through a telephone cable. Connect the incoming line to the Line port of the splitter.

The splitter has three ports:

- Line: Connect to a wall phone port (RJ-11 jack).
- Modem: Connect to the DSL port of the device.
- Phone: Connect to a telephone set.
- Step 2 Connect a LAN port of the device to the network card of the PC through an Ethernet cable (MDI/MDIX).

#### Note:

Use twisted-pair cables to connect the device to a Hub or switch.

Step 3 Plug one end of the power adapter to the wall outlet and the other end to the **Power** port of the device.

**Connection 1**: Figure 3 displays the application diagram for the connection of the device, PC, splitter and telephone sets, when no telephone set is placed before the splitter.

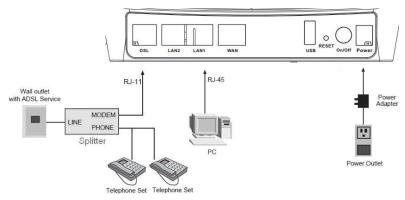

Figure 3 Connection diagram (without telephone sets before the splitter)
As illustrated in the following figure, the splitter is installed close to the device.
Installing a telephone directly before the splitter may lead to failure of connection between the device and the central office, or failure of Internet access, or slow connection speed. If you really need to add a telephone set before the splitter, you must add a microfilter before a telephone set. Do not connect several telephones before the splitter or connect several telephones with the microfilter.

# 4 PC Network Configuration and Login

# 4.1 PC Network Configuration

Each network interface on the PC should either be configured with a statically defined IP address and DNS address, or be instructed to automatically obtain an IP address using the network DHCP server. DSL router provides a DHCP server on its LAN and it is recommended to configure your LAN to automatically obtain its IP address and DNS server IP address.

The configuration principle is identical but should be carried out differently on each operating system.

The following displays the TCP/IP Properties dialog box on Windows XP.

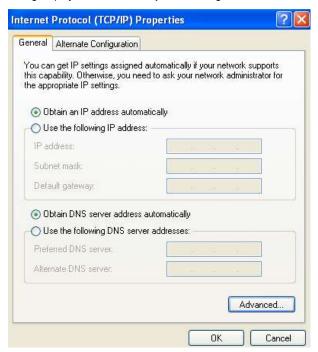

Figure 4 PC Network Configuration

TCP/IP configuration steps for Windows XP are as follows:

**Step 1** Choose Start > Control Panel > Network Connections.

Right-click the Ethernet connection icon and choose **Properties**.

On the **General** tab, select the **Internet Protocol (TCP/IP)** component and click **Properties**. The Internet Protocol (TCP/IP) Properties window appears.

Select the Obtain an IP address automatically radio button.

Select the Obtain DNS server address automatically radio button.

Click **OK** to save the settings.

### 4.2 Logging in to the DSL Router

To log in to the DSL router, do as follows.

- **Step 1** Open a Web browser on your computer.
- Step 2 Enter http://192.168.1.1 (default IP address of the DSL router) in the address bar. The login page appears.
- Step 3 Enter the user name and the password. The default username and password of the super user are admin and c1@r0. The username and password of the common user are Usuario and c1@r0. It is recommended to change these default values after logging in to the DSL router for the first time.
- Step 4 Click Login to log in to the Web page.

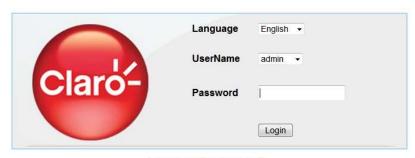

Copyright @ LANIX Systems, Inc.

Figure 5 Logging in to the DSL Router

After logging in to the DSL router as a super user, you can query, configure, and modify all the settings, and diagnose the system.

# 5 Web-based Management

This chapter describes how to use Web-based management of the DSL router, which allows you to configure and control all of DSL router features and system parameters in a user-friendly GUI.

### 5.1 Setup

In the main interface, click **Setup** tab to enter the **Setup** menu as shown in the following figure. The submenus are **Wizard**, **Internet Setup**, **Wireless**, **Local Network**, **Local IPv6 Network**, **Time and Date** and **Logout**.

# 5.1.1 Internet Setup

Choose **Setup** > **Internet Setup**. The page shown in the following figure appears. In this page, you can configure the WAN interface of the device.

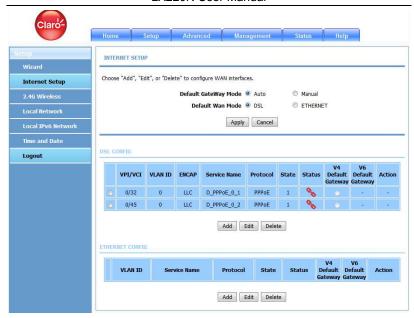

Click **Add** in "INTERNET SETUP". The page shown in the following figure appears.

| INTERNET SETUP                                    |                |                         |
|---------------------------------------------------|----------------|-------------------------|
| This screen allows you to configure an WAN connec | tion.          |                         |
| DSL MODE CONFIGURATION                            |                |                         |
| DSL Mode :                                        | ATM ▼          |                         |
| ATM PVC CONFIGURATION                             |                |                         |
| VPI:                                              | 0              | (0-255)                 |
| VCI :                                             | 35             | (32-65535)              |
| Service Category:                                 | UBR With PCR ▼ |                         |
| Peak Cell Rate:                                   | 0              | (cells/s)               |
| Sustainable Cell Rate :                           | 0              | (cells/s)               |
| Maximum Burst Size :                              | 0              | (cells)                 |
| CONNECTION TYPE                                   |                |                         |
| Protocol:                                         | Bridging       | ▼                       |
| Bridge Accel:                                     |                |                         |
| Encapsulation Mode:                               | LLC ▼          |                         |
| 802.1Q VLAN ID :                                  | 0              | (0 = disable, 1 - 4094) |
| Enable Service :                                  | V              |                         |
| Service Name :                                    | D_Bridging_0_3 |                         |
|                                                   | Apply Cancel   |                         |

The following table describes the parameters in this page.

| Field        | Description                                                                                                    |
|--------------|----------------------------------------------------------------------------------------------------|
| DSL Mode     | You can select ATM or PTM.                                                                                                    |
| PVC Settings | VPI: The virtual path between two points in an ATM network, and its valid value is from 0 to 255.  VCI: The virtual channel between two points in an ATM network, ranging from 32 to 65535 (0 to 31 is reserved for local management of ATM traffic). |
| Service      | You can select from the drop-down list.                                                                                                    |

LX220N User Manual

| Field         | Description                                                                                                    |  |
|---------------|----------------------------------------------------------------------------------------------------|--|
| Category      | UBR With PCR UBR Without PCR UBR With PCR CBR Non Realtime VBR Realtime VBR                                                                                       |  |
| Protocol      | You can select from the drop-down list.  Bridging  PPP over ATM (PPPoA)  PPP over Ethernet (PPPoE)  MAC Encapsulation Routing (MER)  IP over ATM (IPoA)  Bridging |  |
| Encapsulation | Select the method of encapsulation provided by your                                                                                                    |  |
| Mode          | ISP. You can select <b>LLC</b> or <b>VCMUX</b> .                                                                                                    |  |

Click **Apply**, the page shown in the following figure appears.

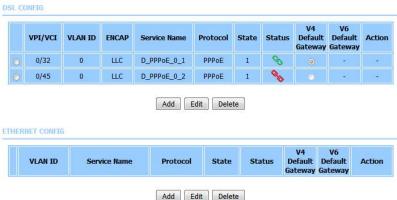

To manage the existing WAN connections, select a connection from the list, and then click **Edit** or **Delete**.

#### 5.1.2 Wireless

This section describes the wireless LAN and basic configuration. A wireless LAN can be as simple as two computers with wireless LAN cards communicating in a pear-to-pear network or as complex as a number of computers with wireless LAN cards communicating through access points which bridge network traffic to wired LAN.

Choose **Setup > Wireless**. The **Wireless** page shown in the following figure appears.

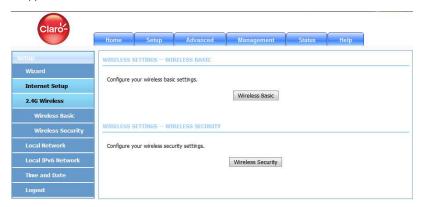

#### 5.1.2.1 Wireless Basic

In the **Wireless** page, click **Wireless Basic**. The page shown in the following figure appears. In this page, you can configure the parameters of wireless LAN clients that may connect to the device.

#### WIRELESS BASIC CONFIGURATION

| Enable Wireless :   | V                      |
|---------------------|------------------------|
| AP Isolate :        |                        |
| SSID:               | CLARO_be3f2f           |
| Visibility Status : | Visible  Invisible     |
| Continent/Country:  | Mexico ▼               |
| 802.11 Mode:        | 802.11b/g/n ▼          |
| Band Width:         | 20M/40M ▼              |
| Wireless Channel:   | Auto Scan(recommended) |

The following table describes the parameters in this page.

| Field             | Description                                            |
|-------------------|--------------------------------------------------------|
| Enable            | Select this to turn Wi-Fi on.                          |
| Wireless          |                                                        |
| AP Isolate        | Select this to turn AP isolation on.                   |
|                   | The Wireless Network Name is a unique name that        |
| Wireless          | identifies a network. All devices on a network must    |
| Network Name      | share the same wireless network name in order to       |
|                   | communicate on the network. If you decide to change    |
| (SSID)            | the wireless network name from the default setting,    |
|                   | enter your new wireless network name in this field.    |
| Visibility Status | You can select Visible or Invisible.                   |
| Country           | Select the country from the drop-down list.            |
|                   | Select the appropriate 802.11 mode based on the        |
|                   | wireless clients in your network. The drop-down menu   |
| 802.11 Mode       | options are 802.11b only, 802.11g only, 802.11n        |
|                   | only, Mixed 802.11b/g, Mixed 802.11n/g and Mixed       |
|                   | 802.11b/g/n.                                           |
| Band Width        | Select the appropriate band as 20M, 40M Plus, or 40M   |
| Band Width        | Minus from the pull-down menu.                         |
| Wireless          | Select the wireless channel from the pull-down menu.   |
| Channel           | It is different for different country.                 |
| Transmission      | Select the transmission rate for the network. The rate |

| Field | Description                                                                                                    |
|-------|----------------------------------------------------------------------------------------------------|
| Rate  | of data transmission should be set depending on the speed of your wireless network. You can select from a range of transmission speeds, or you can select <b>Auto</b> to have the Router automatically use the fastest possible data rate and enable the Auto-Fallback feature. Auto-Fallback will negotiate the best possible connection speed between the Router and a wireless client. The default is <b>Auto</b> . |

Click **Apply** to save the settings.

#### 5.1.2.2 Wireless Security

In the **Wireless** page, click **Wireless Security**. The page shown in the following figure appears. Wireless security is vital to your network to protect the wireless communication among wireless stations, access points and wired network.

#### Note:

Enable Wireless before configuring the wireless security settings in this page. Refer to 5.1.2.1 Wireless Basic.

When the Security Mode is set as WEP, the following figure appears.

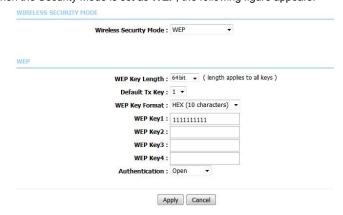

The following table describes the parameters of this page.

| Field           | Description                                                                                                    |  |
|-----------------|----------------------------------------------------------------------------------------------------|--|
| WEP Key Length  | Choose the WEP key length. You can choose <b>64-bit</b> or <b>128-bit</b> .                                                                                                    |  |
| Default Tx Key  | Choose the index of WEP Key. You can choose <b>Key</b> 1, 2, 3 or 4.                                                                                                    |  |
| WEP Key Format  | <ul> <li>When 64-bit key length is selected, you can choose ASCII (5 characters) or HEX (10 characters).</li> <li>When 128-bit key length is selected, you can choose ASCII (13 characters) or HEX (26 characters).</li> </ul> |  |
| WEP Key 1/2/3/4 | The Encryption keys are used to encrypt the data.  Both the modem and wireless stations must use the same encryption key for data transmission. The default key 1 is 1111111111.                                               |  |
| Authentication  | Choose an authentication mode.                                                                                                    |  |

### Click **Apply** to save the settings.

When the Security Mode is set as **WPA2 only** or **WPA/WPA2 Mixed**, the following figure appears.

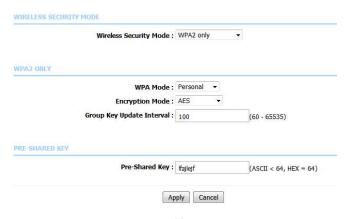

The following table describes the parameters in this page.

| Field                     | Description                                                   |  |  |
|---------------------------|---------------------------------------------------------------|--|--|
|                           | Configure the wireless encryption mode. You can               |  |  |
|                           | choose None, WEP, WPA2 Only or WPA /WPA2                      |  |  |
|                           | Mixed.                                                        |  |  |
|                           | Wired equivalent privacy (WEP) encrypts data                  |  |  |
|                           | frames before transmitting over the wireless network.         |  |  |
| Wireless<br>Security Mode | WPA2 is a subset of the IEEE802.11i security                  |  |  |
|                           | specification draft.                                          |  |  |
|                           | WPA/WPA2 Mixed is the collection of WPA and                   |  |  |
|                           | WPA2 encryption modes. The wireless client                    |  |  |
|                           | establishes the connection between the modem                  |  |  |
|                           | through WPA or WPA2.                                          |  |  |
|                           | Key differences between WPA and WEP are user                  |  |  |
|                           | authentication and improved data encryption.                  |  |  |
|                           | Select <b>Personal</b> , and then enter the pre-shared        |  |  |
|                           | key in the Pre-Shared Key field.                              |  |  |
|                           | Select Enterprise, and then enter the port, IP                |  |  |
| WPA Mode                  | address, and password of the Radius server. You need          |  |  |
| WFA Wode                  | to enter the password provided by the Radius server           |  |  |
|                           | when the wireless client connects the modem.                  |  |  |
|                           | If the encryption is set to <b>WEP</b> , the modem uses 802.1 |  |  |
|                           | X authentication, which is Radius authentication.             |  |  |
| Encryption                | When WPA /WPA2 Mixed is selected, you can select              |  |  |
| Mode                      | WPA encryption as AES, TKIP or Both.                          |  |  |
|                           | When WPA encryption is applied, messages sent are             |  |  |
| Group Key                 | encrypted with a password. For higher security, WPA           |  |  |
| Update Interval           | password is updated periodically. This value is the           |  |  |
|                           | update interval of the WPA password.                          |  |  |

# 5.1.3 Local Network

You can configure the LAN IP address according to the actual application. The preset IP address is 192.168.1.1. You can use the default settings and DHCP

service to manage the IP settings for the private network. The IP address of the device is the base address used for DHCP. To use the device for DHCP on your LAN, the IP address pool used for DHCP must be compatible with the IP address of the device. The IP address available in the DHCP IP address pool changes automatically if you change the IP address of the device.

You can also enable the secondary LAN IP address. The two LAN IP addresses must be in different networks.

Choose **Setup > Local Network**. The **Local Network** page shown in the following figure appears.

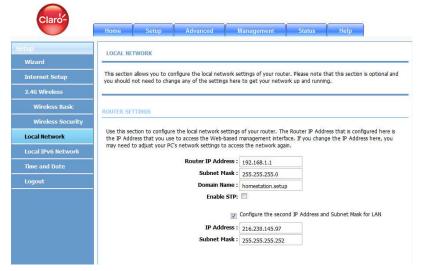

By default, **Enable DHCP Server** is selected for the Ethernet LAN interface of the device. DHCP service supplies IP settings to workstations configured to automatically obtain IP settings from a PC connected to the device through the Ethernet port. When the device is used for DHCP, it becomes the default gateway for DHCP clients connected to it. If you change the IP address of the device, you must also change the range of IP addresses in the pool used for DHCP on the LAN. The IP address pool can contain up to 253 IP addresses.

This page is used to configure the DHCP Server and DHCP Relay Settings. The **HCP Lease Time** is at least **600** seconds and without upper limit; **-1** means

IP Address : 216.230.145.97

Subnet Mask : 255.255.252

unrestricted lease time.

Use this section to configure the DHCP Relay for your network.

Configure the second IP Address and Subnet Mask for LAN

|                                                        | Enable DHCP Relay:                                                                      |                            |                                     |
|--------------------------------------------------------|-----------------------------------------------------------------------------------------|----------------------------|-------------------------------------|
|                                                        | Relay IP Address :                                                                      |                            |                                     |
| Use this section to configure t                        | the built-in DHCP Server to a                                                           | essign IP addresses to the | computers on your network.          |
|                                                        | Enable DHCP Server:                                                                     |                            |                                     |
| DH                                                     | CP IP Address Range : 1                                                                 | 92.168.1.2 to              | 0 192.168.1.250                     |
|                                                        | DHCP Lease Time: 8                                                                      | 6400 (s                    | seconds [time not allowed less than |
| 600s])                                                 |                                                                                         |                            |                                     |
|                                                        |                                                                                         |                            |                                     |
| Click <b>Apply</b> to save<br>The <b>DHCP Client</b> ( | e the settings.<br>Class List section is                                                | s shown as below.          |                                     |
| DHCP CLIENT CLASS LIST                                 |                                                                                         |                            |                                     |
| Client Class                                           | Min Address                                                                             | Max Address                | DNS Address                         |
|                                                        |                                                                                         | Max Address                | DNS Address                         |
| Client Class                                           | Add E                                                                                   | idit Delete                |                                     |
| Client Class  Click <b>Add</b> , the pag               | e shown in the followall)  Client Class Name:                                           | idit Delete                |                                     |
| Client Class  Click <b>Add</b> , the pag               | e shown in the followard Client Class Name:  Min IP Address:                            | idit Delete                |                                     |
| Client Class  Click <b>Add</b> , the pag               | e shown in the follow<br>PTIONAL)  Client Class Name:  Min IP Address:  Max IP Address: | idit Delete                |                                     |
| Client Class  Click <b>Add</b> , the pag               | e shown in the followard Client Class Name:  Min IP Address:                            | idit Delete                |                                     |

The **DHCP Cond Option** section is shown as below. Here you can specify the reply message (option **240~245**) the modem sends to the client. After **DHCP CLIENT CLASS** is configured, you can configure **DHCP COND OPTION**.

Status Client Class Name Option Code Option Value

Click Add to add DHCP option as shown in the following figure.

ADD DHCP OPTION(OPTIONAL)

Conditional Option Enable:

Conditional Option Client Class:

Conditional Option Tag:

Conditional Option Value:

Only when this function is enabled, the modem returns the content below to the client

The Cond Option Client Class is the client class name of DHCP Cond Option.

The **Cond Option Tag** is a part of the value in the message sent by the modem to the client. It is between **240** and **245**.

The **Cond Option Value** is a value in the message sent by the modem to the client. This value can be specified at random.

After setting, click **Apply** to save the settings.

In the **Local Network** page, you can assign IP addresses on the LAN to specific individual computers based on their MAC addresses.

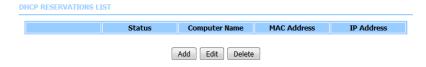

Click **Add** to add static DHCP (optional). The page shown in the following figure appears.

ADD DHCP RESERVATION (OPTIONAL)

| Computer Name | : |
|---------------|---|
| IP Address    |   |
| MAC Address   |   |

Select **Enable** to reserve the IP address for the designated PC with the configured MAC address. The **Computer Name** helps you to recognize the PC with the MAC address, for example, Father's Laptop. Click **Apply** to save the settings.

After the DHCP reservation is saved, the DHCP reservations list displays the configuration.

The **NUMBER OF DYNAMIC DHCP CLIENTS** page shows the current DHCP clients (PC or Laptop) connected to the device and the detailed information of the connected computer(s).

NUMBER OF DYNAMIC DHCP CLIENTS: 0

| Computer Name | MAC Address | IP Address | Expire Time |
|---------------|-------------|------------|-------------|

### 5.1.4 Local IPv6 Network

You can configure the LAN IPv6 address according to the actual application. The preset IPv6 address is fe80::1. You can use the default settings and DHCPv6 service to manage the IPv6 settings for the private network. The IPv6 address of the device is the base address used for DHCPv6. To use the device for DHCPv6 on your LAN, the IPv6 address pool used for DHCPv6 must be compatible with the IPv6 address of the device. The IPv6 address available in the DHCP IPv6 address pool changes automatically if you change the IPv6 address of the device.

Choose **Setup** > **Local IPv6 Network**. The page shown in the following figure appears. In this page, you can configure a static LAN IPv6 address, enable or disable DHCPv6 server and RADVD, and configure site prefix.

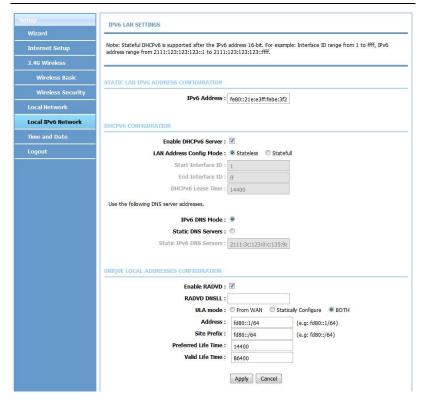

The following table describes the parameters in this page.

| Field                     | Description                                                                                                    |
|---------------------------|----------------------------------------------------------------------------------------------------|
| IPv6 Interface<br>Address | The IPv6 address of link local gateway on the LAN side.                                                                                                    |
| Enable DHCPv6<br>Server   | Choose to enable DHCPv6 server.                                                                                                    |
| LAN address config mode   | Choose an IPv6 address mode. <b>Stateless</b> refers to stateless address auto-configuration (SLAAC) mode, and <b>Stateful</b> refers to dynamic host configuration protocol (DHCP) mode. |
| Start/ End                | IPv6 address pool range.                                                                                                    |

| Field                      | Description                                                                                                    |
|----------------------------|----------------------------------------------------------------------------------------------------|
| Interface ID               |                                                                                                    |
| DHCPv6 Lease<br>Time       | IPv6 lease time.                                                                                                    |
| Get DNS Servers            | You can choose to get the IPv6 DNS server address                                                                                                    |
| from WAN                   | from the WAN side.                                                                                                    |
| Static DNS<br>Servers      | You can manually set the IPv6 DNS server address.                                                                                                    |
| Static IPv6 DNS<br>Servers | Input an IPv6 DNS server address.                                                                                                    |
| Enable RADVD               | The router advertisement daemon (RADVD) is run by Linux or BSD systems acting as IPv6 routers. It sends router advertisement messages, specified by RFC2461, to a local Ethernet LAN periodically and when requested by a node sending a router solicitation message. These messages are required for IPv6 stateless auto-configuration. |
| Auto get prefix from WAN   | You can choose to get an IPv6 prefix from the WAN automatically.                                                                                                    |
| WAN interface              | You can choose to get an IPv6 prefix from the selected WAN connection.                                                                                                    |
| Static                     | You can choose to specify an IPv6 prefix.                                                                                                    |
| Site Prefix                | Input an IPv6 prefix.                                                                                                    |

After finishing setting, click the **Apply** button to apply the settings.

# 5.1.5 Time and Date

Choose **Setup > Time and Date**. The page shown in the following figure appears.

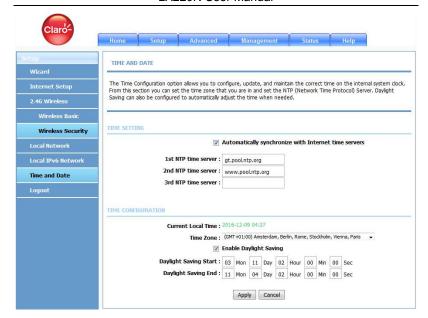

In the **Time and Date** page, you can configure, update, and maintain the correct time on the internal system clock. You can set the time zone that you are in and the network time protocol (NTP) server. You can also configure daylight saving to automatically adjust the time when needed.

Select Automatically synchronize with Internet time servers.

Select the specific time server and the time zone from the corresponding drop-down lists.

Select **Automatically adjust clock for daylight saving changes** if necessary. Set the daylight as you want.

Click Apply to save the settings.

# 5.1.6 Logout

Choose **Setup** > **Logout**. The page shown in the following figure appears. In this page, you can log out of the configuration page.

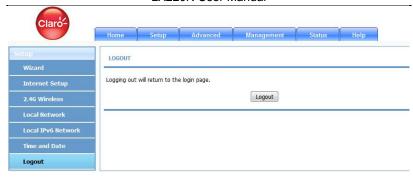

#### 5.2 Advanced

This section includes advanced features for network management, security and administrative tools to manage the device. You can view status and other information used to examine performance and troubleshoot.

In the main interface, click **Advanced** tab to enter the **Advanced** menu as shown in the following figure. The submenus are **2.4G Advanced Wireless**, **ALG**, **Port Forwarding**, **DMZ**, **SAMBA**, **Parental Control**, **Filtering Options**, **QoS Configuration**, **Anti-Attack Settings**, **DNS**, **Dynamic DNS**, **Network Tools**, **Routing**, **Schedules**, **NAT**, **DLNA**, **IP Tunnel** and **Logout**.

# 5.2.1 Advanced Wireless

It is suggested not to change the defaults, as incorrect settings may reduce the performance of your wireless radio. The default settings provide the best wireless radio performance in most environments.

Choose **Advanced > Advanced Wireless**. The page shown in the following figure appears.

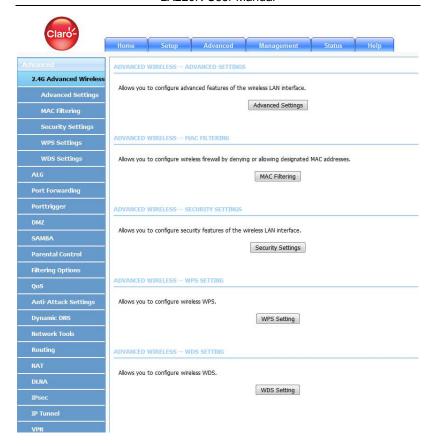

# 5.2.1.1 Advanced Settings

Select Advanced Settings. The page shown in the following figure appears.

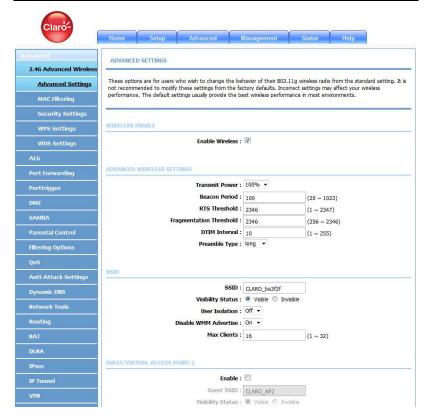

Wireless Network Name (SSID): The Wireless Network Name is a unique name that identifies a network. All devices on a network must share the same wireless network name in order to communicate on the network. If you decide to change the wireless network name from the default setting, enter your new wireless network name in this field.

These settings are only for more technically advanced users who have sufficient knowledge about wireless LAN. Do not change these settings unless you know the effect of changes on the device.

Click **Apply** to save the settings.

#### 5.2.1.2 MAC Filtering

Select **MAC Filtering**. The page shown in the following figure appears.

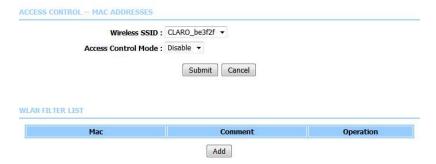

MAC address access control permits access to this route from hosts with MAC addresses contained in the WLAN Filter List.

Choose a wireless SSID, select an access control mode, and then click **Add** to add a MAC Address as shown in the following figure. Click **Apply** to finish. After adding a filter, you can edit or delete it.

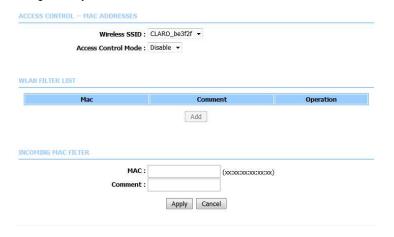

#### 5.2.1.3 Security Settings

Select Security Settings. The VAP Configuration page appears.

| WIRELESS SECURITY          |                |                        |
|----------------------------|----------------|------------------------|
| WIRELESS SSID              |                |                        |
| Select SSID:               | CLARO_be3f2f ▼ |                        |
| WIRELESS SECURITY          |                |                        |
| Security Mode :            | WPA2 only ▼    |                        |
| WPA2 ONLY                  |                |                        |
| WPA Mode :                 | Personal ▼     |                        |
| Encryption Mode:           | AES ▼          |                        |
| Group Key Update Interval: | 100            | (60 - 65535)           |
| PRE-SHARED KEY             | 7              |                        |
| Pre-Shared Key :           | Ifaileif       | (ASCII < 64, HEX = 64) |

Select the SSID that you want to configure from the drop-down list. Select the encryption type from the **Work Mode** drop-down list. You can select **None**, **WEP**, **WPA2 Only** or **WPA/WPA2 Mixed**. The default mode is **None**.

If you select WEP, the page shown in the following figure appears.

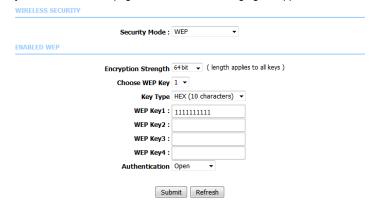

If you select **WPA2 Only** or **WPA/WPA2 Mixed**, the page shown in the following figure appears.

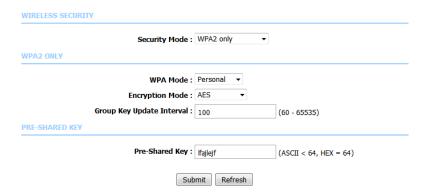

Click **Submit** to save the settings. For detailed configuration, you may refer to 5.1.2.2 Wireless Security.

#### 5.2.1.4 WPS Settings

Select **WPS Settings**. This page is used to config WPS settings.

#### Note:

To configure WPS, the WLAN security mode must be WPA-PSK or WPA2-PSK mode.

#### WPS

The WPS condition must be WPA-PSK or WPA2-PSK security mode , and the SSID should be broadcasted.

Wireless SSID : CLARO\_be3f2f WPA Mode : WPA2-PSK Pre-Shared Key : \*\*\*\*\*\*\*\*

#### WI-FI PROTECTED SETUP CONFIG

Enabled WPS: 

Push Button: PBC

Select Mode: AP PIN

AP PIN: 12345670 New PIN

Trigger AP PIN: Start

Apply Cancel

The following table describes the parameters of this page.

WPS Session Status:

| Field         | Description                                                                                                    |
|---------------|----------------------------------------------------------------------------------------------------|
| Wireless SSID | Select one SSID of the CPE.                                                                                                    |
| Enabled WPS   | Choose to enable WPS function to set the following parameters.                                                                                                    |
| PBC           | In this way, the router generates PIN. Click this button, the router will generate a PIN, and meanwhile press the WPS button on the wireless client. The wireless client automatically establishes connection with the router under encryption mode without inputting the key. |
| PIN           | In this way, the wireless client generates PIN. Enter PIN of the wireless client in the <b>Input Station PIN</b> field, and then click <b>PIN</b> to establish the connection.                                                                                                 |
| WPS Session   | Display the session status.                                                                                                    |
| Status        |                                                                                                    |

# 5.2.2 ALG

Choose **Advanced** > **ALG**. The page shown in the following figure appears. In this page, you can enable passthrough of TFTP, FTP, PPTP, RTSP, L2TP, H323, SIP and IPSEC.

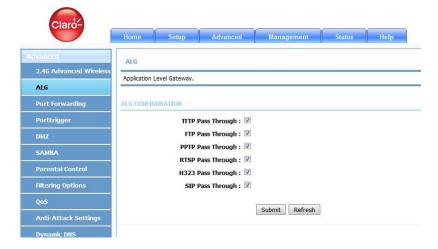

# 5.2.3 Port Forwarding

This function is used to open ports in your device and redirect data through those ports to a single PC on your network (WAN-to-LAN traffic). It allows remote users to access services on your LAN, such as FTP for file transfers or SMTP and POP3 for e-mail. The device accepts remote requests for these services at your global IP address. It uses the specified TCP or UDP protocol and port number, and redirects these requests to the server on your LAN with the LAN IP address you specify. Note that the specified private IP address must be within the available range of the subnet where the device is in.

Choose **Advanced** > **Port Forwarding**. The page shown in the following figure appears.

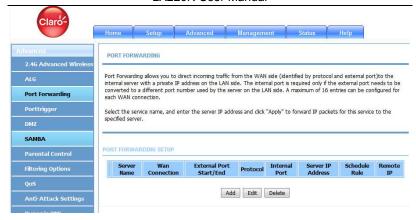

#### Click Add to add a virtual server.

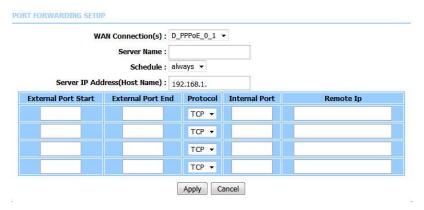

enter a name in the Server Name field.

Enter an IP address in the **Server IP Address** field to appoint the corresponding PC to receive forwarded packets.

Click **Apply** to save the settings. The page shown in the following figure appears. A virtual server is added.

# 5.2.4 DMZ

Since some applications are not compatible with NAT, the device supports the use of a DMZ IP address for a single host on the LAN. This IP address is not protected by NAT and it is visible to agents on the Internet with the correct type of software. Note that any client PC in the DMZ is exposed to various types of security risks. If you use the DMZ, take measures (such as client-based virus protection) to protect the remaining client PCs on your LAN from possible contamination through DMZ.

Choose **Advanced** > **DMZ**. The page shown in the following figure appears.

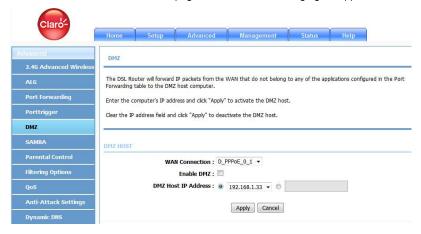

Choose to enable DMZ, input a DMZ host ip address or Select a IP from list, and click then **Apply** to save the settings.

# 5.2.5 SAMBA

Select **Advanced** > **SAMBA**. The page shown in the following figure appears.

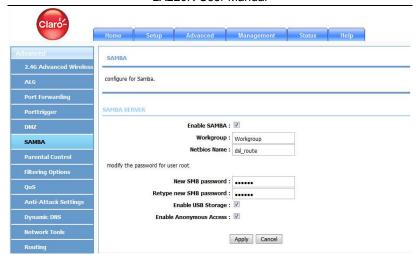

The following table describes the parameters of this page.

| Field                   | Description                                                                                    |
|-------------------------|------------------------------------------------------------------------------------------------|
| Enable SAMBA            | Select the check box to enable the samba service                                               |
| Workgroup               | Enter the name of your local area network (LAN).                                               |
| Netbios Name            | Enter your netbios name which is an identifier used by netbios services running on a computer. |
| New SMB password        | Enter your samba password for user root.                                                       |
| Retype new SMB password | Reconfirm your samba password here.                                                            |
| Enable USB<br>Storage   | Select the check box to support USB storage.                                                   |
| Enable                  | Select the check box to allow anonymous users                                                  |
| Anonymous<br>Access     | access.                                                                                        |

# 5.2.6 Parental Control

Choose **Advanced** > **Parental Control**. The **Parent Control** page shown in the following figure appears.

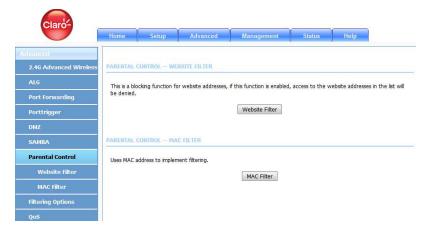

This page provides two useful tools for restricting the Internet access. **Website Filter** allows you to quickly create a list of all websites that you wish to stop users
from accessing. **MAC Filter** allows you to control when clients or PCs connected
to the device are allowed to access the Internet.

#### 5.2.6.1 Website Filter

In the **Parental Control** page, click **Website Filter**. The page shown in the following figure appears.

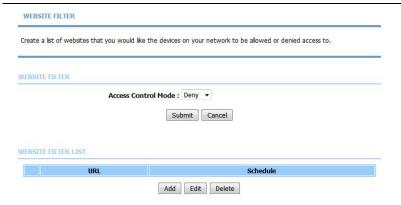

Click **Add**. The page shown in the following figure appears.

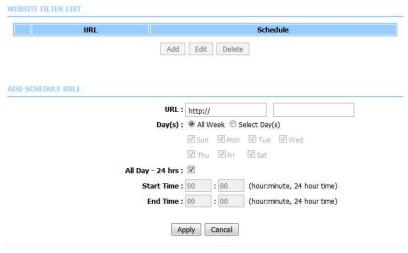

Enter the website in the **URL** field. Select the **Schedule** from the drop-down list, or select **Manual Schedule** and select the corresponding time and days.

Click **Apply** to add the website to the **WEBSITE FILTER** table. The page shown in the following figure appears.

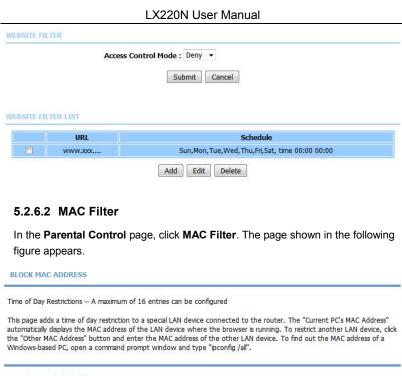

Mac Filtering Global Policy:

Black List --Allow all packets but DENY those matching any of specific rules listed

White List --Deny all packets but ALLOW those matching any of specific rules listed

Apply Cancel

BLOCK MAC ADDRESS--BLACKLIST

Username MAC Schedule

Choose **BLACK\_LIST** or **WHITE\_LIST**, and then click **Add**. The page shown in the following figure appears.

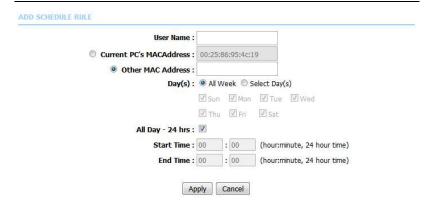

Enter the use name and MAC address and select the corresponding time and days. Click **Apply** to add the MAC address to the **BLOCK MAC ADDRESS Table**. The page shown in the following figure appears.

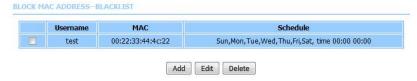

# 5.2.7 Filtering Options

Choose **Advanced** > **Filtering Options**. The **Filtering Options** page shown in the following figure appears.

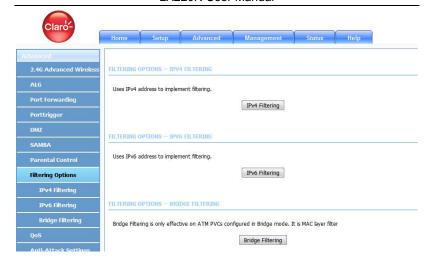

# 5.2.7.1 IPv4 Filtering

In the **Filtering Options** page, click **IPv4 Filtering**. The page shown in the following figure appears. In this page, you may configure IPv4 firewall function.

#### Note:

The settings are applicable only when IP filter is enabled.

# **IPFILTER** Enable IP Filter Enable SPI Security Level Low WAN --> LAN White Black LAN --> WAN White Black Submit Refresh ADD IP FILTER RULES Choose WAN --> LAN ▼ Add Rule NO. Enable IP/Port(source) IP/Port(destiantion) Protocol Description Device Name Edit Delete

Select a security level, choose a filter direction, and then click **Add a rule** to display the following figure.

#### IP FILTER CONFIGURATION

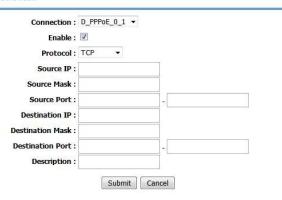

The following table describes the parameters of this page.

| Field                       | Description                                                                            |
|-----------------------------|----------------------------------------------------------------------------------------|
| Connection                  | Choose an IPv4 WAN connection.                                                         |
| Enable                      | Tick in the box to enable a filter rule.                                               |
| Protocol                    | Choose a protocol corresponding to the rule. You may choose TCP, UDP, ICMP or TCP/UDP. |
| Source/ Destination IP      | Original/ destination IP address.                                                      |
| Source/ Destination<br>Mask | Original/ destination mask.                                                            |
| Source/Destination<br>Port  | Original/ end port, which is the original port range.                                  |
| Description                 | You can describe this IPv4 filter rule.                                                |

After setting the parameters, click **Submit**. The page shown in the following figure appears. You can also click **Edit** or **Delete** to manage the rule.

# IPFILTER Enable IP Filter Enable SPI Security Level Low FILTER MODEL WAN --> LAN White Black LAN --> WAN White Black Submit Refresh Choose WAN --> LAN ▼ Add Rule Enable IP/Port(source) IP/Port(destiantion) Protocol Description Device Name TCP D\_PPPoE\_0\_1 Delete

# 5.2.7.2 IPv6 Filtering

In the **Filtering Options** page, click **IPv6 Filtering**. The page shown in the following figure appears. In this page, you may configure IPv6 firewall function.

#### Note:

The settings are applicable only when the firewall is enabled.

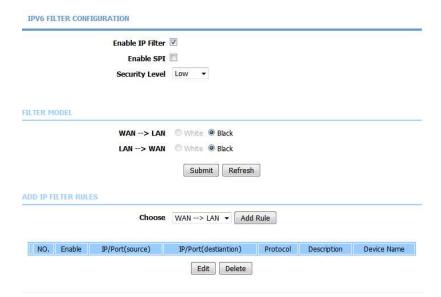

Select a security level, choose a filter direction, and then click **Add a rule** to display the following figure.

#### IPV6 FILTER CONFIGURATION

| Connection:                | •      |        |
|----------------------------|--------|--------|
| Enable :                   |        |        |
| Protocol:                  | TCP ▼  |        |
| Source IP :                |        |        |
| Source Prefix Length:      |        |        |
| Source Port :              |        |        |
| Destination IP:            |        | -      |
| Destination Prefix Length: |        |        |
| Destination Port:          |        | 2      |
| Description :              |        |        |
|                            | Submit | Cancel |

The following table describes the parameters of this page.

| Field                      | Description                                                                              |
|----------------------------|------------------------------------------------------------------------------------------|
| Connection                 | Choose an IPv6 WAN connection.                                                           |
| Enable                     | Tick in the box to enable a firewall rule.                                               |
| Protocol                   | Choose a protocol corresponding to the rule. You may choose TCP, UDP, ICMPv6 or TCP/UDP. |
| Source/ Destination IP     | Original/ destination IP address                                                         |
| Source prefix length       | Original/ destination mask                                                               |
| Source/Destination<br>Port | Original/ end port, which is the original port range                                     |
| Description                | You can describe this IPv6 filter rule.                                                  |

After setting the parameters, click **Submit**. The page shown in the following figure appears. You can also click **Edit** or **Delete** to manage the rule.

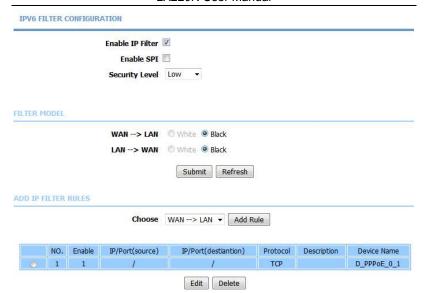

# 5.2.7.3 Bridge Filtering

In the **Filtering Options** page, click **Bridge Filtering**. The page shown in the following figure appears. This page is used to configure bridge parameters. In this page, you can change the settings or view some information of the bridge and its attached ports.

#### BRIDGE FILTERING

Bridge Filtering is only effective on ATM PVCs configured in Bridge mode. ALLOW means that all MAC layer frames will be ALLOWED except those matching with any of the specified rules in the following table. DENY means that all MAC layer frames will be DENIED except those matching with any of the specified rules in the following table.

Create a filter to identify the MAC layer frames by specifying at least one condition below. If multiple conditions are specified, all of them take effect. Click "Apply" to save and activate the filter.

WARNING: Changing from one global policy to another will cause all defined rules to be REMOVED AUTOMATICALLY! You will need to create new rules for the new policy.

# Bridge Filtering Global Policy: ALLOW all packets but DENY those matching any of specific rules listed DENY all packets but ALLOW those matching any of specific rules listed Apply Cancel DISPLAY LIST Interface protocol DMAC SMAC Prio vlanID DIR TIME Add Edit Delete

As instructed in the page, choose a bridge filtering global policy as **ALLOW** or **DENY**, and then Click **Add** to add a bridge filter. The page shown in the following figure appears.

# Protocol Type: (Click to Select) Destination MAC Address: Source MAC Address: User Priority: (0-7) vlanID: (0-4095) Frame Direction: WAN=>LAN Time schedule: always Wan interface: select all interface Apply Cancel

The following table describes the parameters of this page.

| Field | Description |
|-------|-------------|

| Field           | Description                                               |
|-----------------|-----------------------------------------------------------|
|                 | Choose a third-layer protocol type for bridge filtering   |
| Protocol Type   | from the drop-down list. You may choose <b>PPPoE</b> ,    |
|                 | IPv4, IPv6, AppleTalk, IPX or NetBEUI.                    |
| Destination MAC | The MAC address of sendee of the message                  |
| Address         |                                                           |
| Source MAC      | The MAC address of sender of the message                  |
| Address         |                                                           |
| User priority   | Vlan priority.                                            |
| VlanID          | Vlan ID of a message。                                     |
| Frame Direction | Choose the sending direction as WAN to LAN or             |
| Frame Direction | LAN to WAN.                                               |
| Time schedule   | Choose the filtering strategy as always or never.         |
| Wan interface   | Set an effective interface for the bridge filtering rule. |

Click **Apply** to save the settings.

# 5.2.8 Anti-Attack Settings

Choose Advanced > Anti-Attack Settings. The Anti-Attack Configuration page shown in the following figure appears.

| Enable Attack Log    Enable Attack Log                                                                                                    | Anti Attack                 |                                                                                                    |
|----------------------------------------------------------------------------------------------------|-----------------------------|----------------------------------------------------------------------------------------------------|
| Enable SYN Attack Protection, Max SYN Connections Per Second:  50                                                                                                    | Enable Anti-Attao           | <b>*</b> ♥                                                                                                    |
| Enable SYN Attack Protection, Max SYN Connections Per Second:  50                                                                                                    | Enable Attack Lo            | g 🖺                                                                                                    |
| 50 (Peer/Second)  Inable Attack Protection Function of Fragglen  Inable Attack Protection Function of Echo Chargen  Inable Attack Protection Function of IP Land  Inable Protection of Anti PortScan  Interpretation of Anti PortScan  Interpretation of Interpretation of Interpretation of Interp | NDIVIDUAL PROTECTION SWITCH |                                                                                                    |
| Enable Attack Protection Function of Fragglen  Enable Attack Protection Function of Echo Chargen  Enable Attack Protection Function of IP Land  Enable Protection of Anti PortScan  TCP Flags: Set "SYN FIN"  TCP Flags: Set "SYN RST"  TCP Flags: Set "FIN RST"  TCP Flags: Unset "ACK", Set "FIN"  TCP Flags: Unset "ACK", Set "URG"  TCP Flags: Unset "ACK", Set "URG"  TCP Flags: Unset "SYN ACK FIN RST URG PSH"  TCP Flags: Unset "SYN ACK FIN RST URG PSH"  TCP Flags: Unset "PSH", Set "SYN ACK FIN RST URG"  TCP Flags: Unset "PSH", Set "SYN ACK FIN RST URG"  TCP Flags: Unset "PSH", Set "SYN ACK FIN RST URG"                                                                                                    |                             | Enable SYN Attack Protection, Max SYN Connections Per Second:                                                                                                    |
| Enable Attack Protection Function of Echo Chargen  Enable Attack Protection Function of IP Land  Enable Protection of Anti PortScan  TCP Flags: Set "SYN FIN"  TCP Flags: Set "SYN FIN"  TCP Flags: Set "FIN RST"  TCP Flags: Set "FIN RST"  TCP Flags: Unset "ACK", Set "FIN"  TCP Flags: Unset "ACK", Set "URG"  TCP Flags: Unset "ACK", Set "URG"  TCP Flags: Unset "SYN ACK FIN RST URG PSH"  TCP Flags: Unset "SYN ACK FIN RST URG PSH"  TCP Flags: Unset "PSH", Set "SYN ACK FIN RST URG"  TCP Flags: Unset "SYN ACK FIN RST URG PSH"  TCP Flags: Unset "SYN ACK RST URG PSH", Set "FIN"                                                                                                    |                             | 50 (Peer/Second)                                                                                                    |
| Enable Attack Protection of IP Land  Enable Protection of Anti PortScan  INTI INVALID PACKETS SWITCH  TCP Flags: Set "SYN FIN"  TCP Flags: Set "SYN RST"  TCP Flags: Set "SYN RST"  TCP Flags: Set "FIN RST"  TCP Flags: Unset "ACK", Set "FIN"  TCP Flags: Unset "ACK", Set "PSH"  TCP Flags: Unset "ACK", Set "URG"  TCP Flags: Unset "SYN ACK FIN RST URG PSH"  TCP Flags: Unset "SYN ACK FIN RST URG PSH"  TCP Flags: Unset "PSH", Set "SYN ACK FIN RST URG"  TCP Flags: Unset "SYN ACK RST URG PSH", Set "FIN"                                                                                                    |                             | Enable Attack Protection Function of Fragglen                                                                                                    |
| Enable Protection of Anti PortScan  TOP Flags: Set "SYN FIN"  TOP Flags: Set "SYN RST"  TOP Flags: Set "FIN RST"  TOP Flags: Unset "ACK", Set "FIN"  TOP Flags: Unset "ACK", Set "PSH"  TOP Flags: Unset "ACK", Set "URG"  TOP Flags: Unset "SYN ACK FIN RST URG PSH"  TOP Flags: Unset "SYN ACK FIN RST URG PSH"  TOP Flags: Unset "PSH", Set "SYN ACK FIN RST URG"  TOP Flags: Unset "SYN ACK RST URG PSH", Set "FIN"                                                                                                    |                             | Enable Attack Protection Function of Echo Chargen                                                                                                    |
| TCP Flags: Set "SYN FIN"  TCP Flags: Set "SYN FIN"  TCP Flags: Set "SYN RST"  TCP Flags: Set "FIN RST"  TCP Flags: Unset "ACK", Set "FIN"  TCP Flags: Unset "ACK", Set "PSH"  TCP Flags: Unset "ACK", Set "URG"  TCP Flags: Unset "SYN ACK FIN RST URG PSH"  TCP Flags: Unset "SYN ACK FIN RST URG PSH"  TCP Flags: Unset "PSH", Set "SYN ACK FIN RST URG"  TCP Flags: Unset "SYN ACK RST URG PSH", Set "FIN"                                                                                                    | IS .                        | Enable Attack Protection Function of IP Land                                                                                                    |
| ✓ TCP Flags: Set "SYN FIN"  ✓ TCP Flags: Set "SYN RST"  ✓ TCP Flags: Set "FIN RST"  ✓ TCP Flags: Unset "ACK", Set "FIN"  ✓ TCP Flags: Unset "ACK", Set "PSH"  ✓ TCP Flags: Unset "ACK", Set "URG"  ✓ TCP Flags: Unset "SYN ACK FIN RST URG PSH"  ✓ TCP Flags: Set "SYN ACK FIN RST URG PSH"  ✓ TCP Flags: Unset "PSH", Set "SYN ACK FIN RST URG"  ✓ TCP Flags: Unset "SYN ACK RST URG PSH", Set "FIN"                                                                                                    |                             |                                                                                                    |
| <ul> <li>▼ TCP Flags: Set "FIN RST"</li> <li>▼ TCP Flags: Unset "ACK", Set "FIN"</li> <li>▼ TCP Flags: Unset "ACK", Set "PSH"</li> <li>▼ TCP Flags: Unset "ACK", Set "URG"</li> <li>▼ TCP Flags: Unset "SYN ACK FIN RST URG PSH"</li> <li>▼ TCP Flags: Set "SYN ACK FIN RST URG PSH"</li> <li>▼ TCP Flags: Unset "PSH", Set "SYN ACK FIN RST URG"</li> <li>▼ TCP Flags: Unset "SYN ACK RST URG PSH", Set "FIN"</li> </ul>                                                                                                    |                             | Enable Protection of Anti PortScan                                                                                                    |
| TCP Flags: Unset "ACK", Set "FIN"  TCP Flags: Unset "ACK", Set "PSH"  TCP Flags: Unset "ACK", Set "URG"  TCP Flags: Unset "SYN ACK FIN RST URG PSH"  TCP Flags: Set "SYN ACK FIN RST URG PSH"  TCP Flags: Unset "PSH", Set "SYN ACK FIN RST URG"  TCP Flags: Unset "SYN ACK RST URG PSH", Set "FIN"                                                                                                    | NTI INVALID PACKETS SWITCH  | TCP Flags: Set "SYN FIN"                                                                                                    |
| ☐ TCP Flags: Unset "ACK", Set "PSH" ☐ TCP Flags: Unset "ACK", Set "URG" ☐ TCP Flags: Unset "SYN ACK FIN RST URG PSH" ☐ TCP Flags: Set "SYN ACK FIN RST URG PSH" ☐ TCP Flags: Unset "PSH", Set "SYN ACK FIN RST URG" ☐ TCP Flags: Unset "SYN ACK RST URG PSH", Set "FIN"                                                                                                    | NTI INVALID PACKETS SWITCH  | 7 TCP Flags: Set "SYN FIN"<br>7 TCP Flags: Set "SYN RST"                                                                                                    |
| ✓ TCP Flags: Unset "ACK", Set "URG"  ✓ TCP Flags: Unset "SYN ACK FIN RST URG PSH"  ✓ TCP Flags: Set "SYN ACK FIN RST URG PSH"  ✓ TCP Flags: Unset "PSH", Set "SYN ACK FIN RST URG"  ✓ TCP Flags: Unset "SYN ACK RST URG PSH", Set "FIN"                                                                                                    | NTI INVALID PACKETS SWITCH  | TCP Flags: Set "SYN FIN" TCP Flags: Set "SYN RST" TCP Flags: Set "FIN RST"                                                                                                    |
| <ul> <li>▼ TCP Flags: Unset "SYN ACK FIN RST URG PSH"</li> <li>▼ TCP Flags: Set "SYN ACK FIN RST URG PSH"</li> <li>▼ TCP Flags: Unset "PSH", Set "SYN ACK FIN RST URG"</li> <li>▼ TCP Flags: Unset "SYN ACK RST URG PSH", Set "FIN"</li> </ul>                                                                                                    | NTI INVALID PACKETS SWITCH  | TCP Flags: Set "SYN FIN" TCP Flags: Set "SYN RST" TCP Flags: Set "FIN RST" TCP Flags: Unset "ACK", Set "FIN"                                                                                                    |
| <ul> <li>✓ TCP Flags: Set "SYN ACK FIN RST URG PSH"</li> <li>✓ TCP Flags: Unset "PSH", Set "SYN ACK FIN RST URG"</li> <li>✓ TCP Flags: Unset "SYN ACK RST URG PSH", Set "FIN"</li> </ul>                                                                                                    | NTI INVALID PACKETS SWITCH  | TCP Flags: Set "SYN FIN" TCP Flags: Set "SYN RST" TCP Flags: Set "FIN RST" TCP Flags: Unset "ACK", Set "FIN" TCP Flags: Unset "ACK", Set "FIN"                                                                                                    |
| TCP Flags: Unset "PSH", Set "SYN ACK FIN RST URG"  TCP Flags: Unset "SYN ACK RST URG PSH", Set "FIN"                                                                                                    | NTI INVALID PACKETS SWITCH  | TCP Flags: Set "SYN FIN" TCP Flags: Set "SYN RST" TCP Flags: Set "FIN RST" TCP Flags: Unset "ACK", Set "FIN" TCP Flags: Unset "ACK", Set "PSH" TCP Flags: Unset "ACK", Set "PSH"                                                                                                    |
| TCP Flags: Unset "SYN ACK RST URG PSH", Set "FIN"                                                                                                    | NTI INVALID PACKETS SWITCH  | TCP Flags: Set "SYN FIN"  TCP Flags: Set "SYN RST"  TCP Flags: Set "FIN RST"  TCP Flags: Unset "ACK", Set "FIN"  TCP Flags: Unset "ACK", Set "PSH"  TCP Flags: Unset "ACK", Set "UNG"                                                                                                    |
| Martin Controller Society Controller Street Street Controller Street Street Controller Street Street Controller Street Controller Str      | NTI INVALID PACKETS SWITCH  | TCP Flags: Set "SYN FIN" TCP Flags: Set "SYN RST" TCP Flags: Set "FIN RST" TCP Flags: Unset "ACK", Set "FIN" TCP Flags: Unset "ACK", Set "PSH" TCP Flags: Unset "ACK", Set "URG" TCP Flags: Unset "SYN ACK FIN RST URG PSH"                                                                                           |
| □ TCP Flags: Unset "SYN ACK RST", Set "FIN URG PSH"                                                                                                    | INTI INVALID PACKETS SWITCH | TCP Flags: Set "SYN FIN" TCP Flags: Set "SYN RST" TCP Flags: Set "FIN RST" TCP Flags: Unset "ACK", Set "FIN" TCP Flags: Unset "ACK", Set "PSH" TCP Flags: Unset "ACK", Set "PSH" TCP Flags: Unset "SYN ACK FIN RST URG PSH" TCP Flags: Set "SYN ACK FIN RST URG PSH" TCP Flags: Unset "PSH", Set "SYN ACK FIN RST URG |

A denial-of-service (DoS) attack is characterized by an explicit attempt by attackers to prevent legitimate users of a service from using that service.

Port scan protection is designed to block attempts to discover vulnerable ports or services that might be exploited in an attack from the WAN.

Click **Submit** to save the settings.

# 5.2.9 Dynamic DNS

The device supports dynamic domain name service (DDNS). The dynamic DNS service allows a dynamic public IP address to be associated with a static host name in any of the many domains, and allows access to a specified host from various locations on the Internet. Click a hyperlinked URL in the form of hostname.dyndns.org and allow remote access to a host. Many ISPs assign public IP addresses using DHCP, so locating a specific host on the LAN using the standard DNS is difficult. For example, if you are running a public web server or VPN server on your LAN, DDNS ensures that the host can be located from the Internet even if the public IP address changes. DDNS requires that an account be set up with one of the supported DDNS service providers (DyndDNS.org, 3322.org and freedns.afraid.org).

Choose **Advanced** > **Dynamic DNS**. The page shown in the following figure appears.

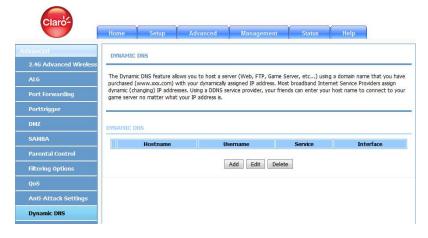

Click **Add** to add dynamic DNS. The page shown in the following figure appears.

#### DYNAMIC DNS

The Dynamic DNS feature allows you to host a server (Web, FTP, Game Server, etc...) using a domain name that you have purchased (www.xxxx.com) with your dynamically assigned IP address. Most broadband Internet Service Providers assign dynamic (changing) IP addresses. Using a DDNS service provider, your friends can enter your host name to connect to your game server no matter what your IP address is.

| Hostname    | Username               | Service | Interface |
|-------------|------------------------|---------|-----------|
|             | Add Edit               | Delete  |           |
|             |                        |         |           |
| DYNAMIC DNS |                        |         |           |
| DDNS pr     | ovider : DynDNS.org    |         |           |
| Hos         | tname :                |         |           |
|             | erface : D_PPPoE_0_1 ▼ |         |           |
|             | rname :                |         |           |
|             |                        |         |           |
| Pag         | sword:                 |         |           |

The following table describes the parameters of this page.

| Field         | Description                                                                                                    |
|---------------|----------------------------------------------------------------------------------------------------|
| DDNS provider | Select one of the DDNS registration organizations from the down-list drop. Available servers include DynDns.org, 3322.org and freedns.afraid.org. |
| Host Name     | Enter the host name that you registered with your DDNS service provider.                                                                          |
| Username      | Enter the user name for your DDNS account.                                                                                                    |
| Password      | Enter the password for your DDNS account.                                                                                                    |

Click Apply to save the settings.

# 5.2.10 Network Tools

Choose **Advanced** > **Network Tools**. The page shown in the following figure appears.

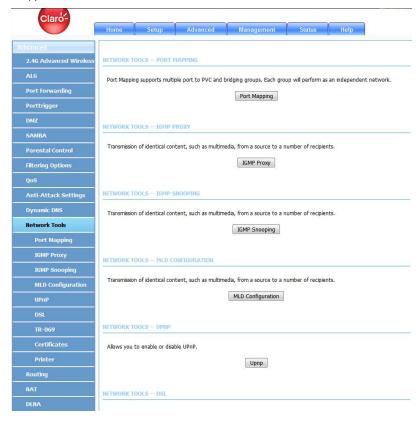

(Network Tools-1)

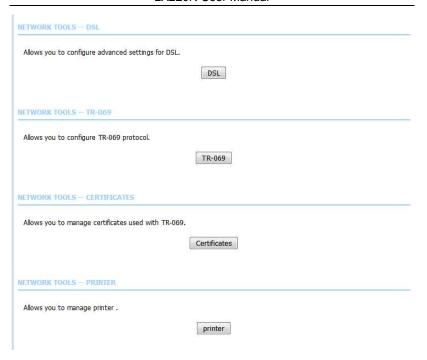

(Network Tools-2)

# 5.2.10.1 Port Mapping

Choose **Advanced** > **Network Tools** and click **Port Mapping**. The page shown in the following figure appears. In this page, you can bind the WAN interface and the LAN interface to the same group.

#### PORT MAPPING

Port Mapping - A maximum 5 entries can be configured

Port Mapping supports multiple port to PVC and bridging groups. Each group will perform as an independent network. To support this feature, you must create mapping groups with appropriate LAN and WAN interfaces using the "Add" button. The "Delete" button will remove the grouping and add the ungrouped interfaces to the Default group.

#### PORT MAPPING SETUP

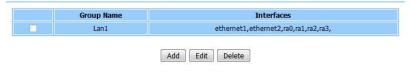

#### Click **Add** to add port mapping. The page shown in the following figure appears.

#### ADD PORT MAPPING

To create a new mapping group:

- Enter the Group name and select interfaces from the available interface list and add it to the grouped interface list using the arrow buttons to create the required mapping of the ports. The group name must be unique.
- 2. Click "Apply" button to make the changes effective immediately.

#### PORT MAPPING CONFIGURATION

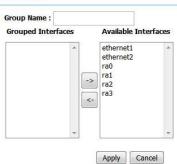

The procedure for creating a mapping group is as follows:

- **Step 1** Enter the group name.
- Step 2 Select interfaces from the **Available Interface** list and click the <arrow button to add them to the grouped interface list, in order to create the required mapping of the ports. The group name must be unique.
- Step 3 Click Apply to save the settings.

# **5.2.10.2IGMP Proxy**

Choose **Advanced > Network Tools** and click **IGMP Proxy**. The page shown in the following figure appears.

#### IGMP PROXY

IGMP proxy enables the system to issue IGMP host messages on behalf of hosts that the system discovered through standard IGMP interfaces. The system acts as a proxy for its hosts when you enable it by:

- 1. Enabling IGMP proxy on a WAN interface (upstream), which connects to a router running IGMP.
- 2. Enabling IGMP on a LAN interface (downstream), which connects to its hosts.

# WAN Interface: D PPPoE 0 1 ▼ IGMP Version: IGMP V3 Enable IGMP Proxy : LAN Connection: Lan1 -Enable FastLeaving: General Query Interval: 150 (seconds) General Query Response Interval: 20 (1~255)(\*100 milliseconds) Group Query Interval: 325 (seconds) Group Query Response Interval: 20 (1~255)(\*100 milliseconds) Group Query Count: 3 Last Member Query Interval: 1 (seconds) Last Member Query Count: 1 Apply Cancel

#### IGMP TABL

| Group Address | Interface | State |
|---------------|-----------|-------|
| E0000016      | br0       | 0     |
| E0000002      | br0       | 0     |

IGMP proxy enables the system to issue IGMP host messages on behalf of hosts that the system discovered through standard IGMP interfaces. The system acts as a proxy for its hosts after you enable it.

Click **Apply** to save the settings.

# 5.2.10.3 IGMP Snooping

Choose Advanced > Network Tools and click IGMP Snooping. The page shown in the following figure appears. When IGMP Snooping is enabled, the multicast data transmits through the specific LAN port which has received the request report.

| ransmission of identical content, such as multimedia, from a | source to a number or recipients. |  |
|--------------------------------------------------------------|-----------------------------------|--|
| GMP SETUP                                                    |                                   |  |
| Enabled :                                                    | <b>V</b>                          |  |
| Last Member Query Interval:                                  | 200000                            |  |
| Host Timeout :                                               | 3000000                           |  |
| Mrouter Timeout :                                            | 1                                 |  |
| Leave Timeout :                                              | 0                                 |  |
| Max Groups :                                                 | 100                               |  |

# 5.2.10.4 MLD Configuration

Choose **Advanced > Network Tools** and click **MLD Configuration**. The page shown in the following figure appears. This section allows you to configure the MLD setup settings of your router.

#### MLD SETTINGS

This section allows you to configure the MLD Setup settings of your Router . Please note that this section is optional and you should not need to change any of the settings here to get your network up and running.

| Enable Mld Proxy            |               |         |
|-----------------------------|---------------|---------|
| WAN Connection:             | D_PPPoE_0_1 ▼ |         |
| Query Interval:             | 125           | (s)     |
| Query Response Interval:    | 100           | (1/10s) |
| Last Member Query Interval: | 1             | (1/10s) |
|                             |               |         |
| MLD SNOOPING                |               |         |
| Enable Mld Snooping         |               |         |

The following table describes the parameters of this page.

| Field      | Description                                             |
|------------|---------------------------------------------------------|
| Enable Mld | You can choose to enable MLD proxy.                     |
| Proxy      |                                                         |
| WAN        | Choose an IPv6 WAN connection.                          |
| Connection |                                                         |
| Enable MLD | Multicast Listener Discovery Snooping (MLD Snooping) is |
| Snooping   | an IPv6 multicast constraining mechanism that runs on   |
|            | Layer 2 devices to manage and control IPv6 multicast    |
|            | groups. By analyzing received MLD messages, a Layer 2   |
|            | device running MLD Snooping establishes mappings        |
|            | between ports and multicast MAC addresses and           |
|            | forwards IPv6 multicast data based on these mappings.   |

# 5.2.10.5UPnP

Choose **Advanced** > **Network Tools** and click **UPnP**. The page shown in the following figure appears.

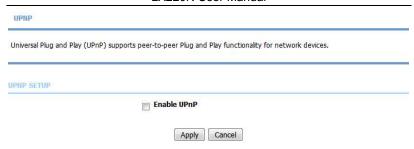

In this page, you can configure universal plug and play (UPnP). The system acts as a daemon after you enable UPnP.

UPnP is used for popular audio visual software. It allows automatic discovery of your device in the network. If you are concerned about UPnP security, you can disable it. Block ICMP ping should be enabled so that the device does not respond to malicious Internet requests.

Click Apply to save the settings.

#### 5.2.10.6 DSL

Choose **Advanced > Network Tools** and click **DSL**. The page shown in the following figure appears.

# This page is used to configure the DSL settings of your DSL router. You need to disable DSL before you change the DSL mode. DSL SETTINGS xDSL Mode: Auto Sync-Up xDSL Type: ANNEX A/L/M Apply

In this page, you can select a DSL mode. Normally, you can keep this factory default setting. The device negotiates the modulation mode with DSLAM.

Click Apply to save the settings.

#### 5.2.10.7TR-069

Choose **Advanced** > **Network Tools** and click **TR069**. The page shown in the following figure appears. In this page, you can configure the TR069 CPE.

TR-069

WAN Management Protocol (TR-069) allows a Auto-Configuration Server (ACS) to perform auto-configuration, provision, collection, and diagnostics to this device.

Select the desired values and click "Apply" to configure the TR-069 client options.

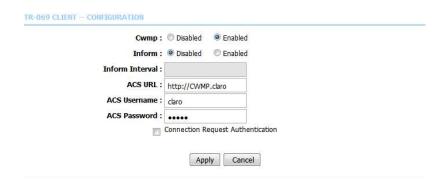

Click Apply to save settings.

#### 5.2.10.8 Certificates

Choose Advanced > Network Tools and click Certificates. The Certificates page shown in the following figure appears.

CERTIFICATES -- TRUSTED CA

Trusted CA certificates are used by you to verify peers' certificates.

Trusted CA

Click Trusted CA button to import a certificate.

#### CERTIFICATES - TRUSTED CA

Add, View or Remove certificates from this page. CA certificates are used by you to verify peers" certificates. Only one certificates can be stored. Notice you have to synchronize your time when use certificate

#### TRUSTED CA (CERTIFICATE AUTHORITY) CERTIFICATES

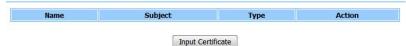

#### Note:

You can input a certificate after deleting the existing certificate.

#### IMPORT CA CERTIFICATE

| BEGIN  | tificate he | re>      |  |  |
|--------|-------------|----------|--|--|
| END CE | .RTIFICATE  | Alakaral |  |  |
|        |             |          |  |  |
|        |             |          |  |  |
|        |             |          |  |  |
|        |             |          |  |  |
|        |             |          |  |  |
|        |             |          |  |  |
|        |             |          |  |  |
|        |             |          |  |  |
|        |             |          |  |  |
|        |             |          |  |  |
|        |             |          |  |  |

#### 5.2.10.9 Printer

Choose **Advanced > Network Tools** and click **Printer**. The **Printer** page shown in the following figure appears. In this page, you can enable/disable printer support.

PRINT SERVER SETTINGS

This page allows you to enable/disable printer support

Enable : 

Printer Name : Printer

URL: http://192.168.1.1:631/printers/Printer

DISPLAY LIST

| Manufacturer | Model   | CMD     | Firmware Version |
|--------------|---------|---------|------------------|
| UNKNOWN      | UNKNOWN | UNKNOWN | UNKNOWN          |

Apply Cancel

# 5.2.11 Routing

Choose **Advanced** > **Routing**. The page shown in the following figure appears.

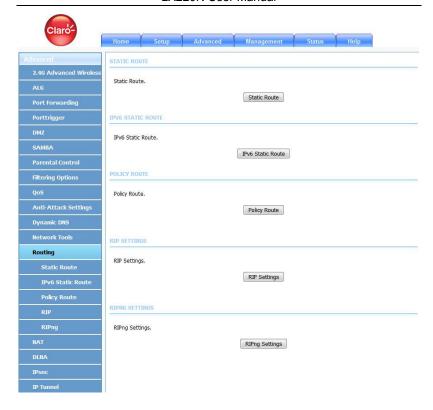

# 5.2.11.1 Static Routing

Choose **Advanced > Routing** and click **Static Routing**. The page shown in the following figure appears. This page is used to configure the routing information. In this page, you can add or delete IP routes.

#### STATIC ROUTE

Enter the destination network address, subnet mask, gateway AND/OR available WAN interface then click "Apply" to add the entry to the routing table.

A maximum 30 entries can be configured.

| Destination Subnet Mask Gateway In | ibnet Mask Gateway Interf | n Sul |
|------------------------------------|---------------------------|-------|
|------------------------------------|---------------------------|-------|

Click **Add** to add a static route. The page shown in the following figure appears.

| Destination Network Address: |                             |  |
|------------------------------|-----------------------------|--|
| Subnet Mask:                 |                             |  |
| Use Gateway IP Address :     |                             |  |
| Use Interface :              | D_PPPoE_0_1 ▼               |  |
|                              |                             |  |
| Use Interface :              | D_PPPOE_0_1 ▼  Apply Cancel |  |

The following table describes the parameters of this page.

| Field                       | Description                                   |
|-----------------------------|-----------------------------------------------|
| Destination Network Address | The destination IP address of the router.     |
| Subnet Mask                 | The subnet mask of the destination IP         |
| Use Interface               | The interface name of the router output port. |
| Use Gateway IP Address      | The gateway IP address of the router.         |

Click **Apply** to save the settings.

#### 5.2.11.2 IPv6 Static Route

Choose **Advanced** > **Routing** and click **IPv6 Static Route**. The page shown in the following figure appears.

#### IPV6 STATIC ROUTE

Enter the destination network address, subnet mask, gateway AND/OR available WAN interface then click "Apply" to add the entry to the routing table, the Gateway IP Address should be the Default Gateway of connected V6 connection so as to take effect.

A maximum 30 entries can be configured.

| Status | Destination | Gateway | Interface |
|--------|-------------|---------|-----------|
|--------|-------------|---------|-----------|

Click Add to add an IPv6 static route. The page shown in the following figure appears.

| Enable :                      |               |  |
|-------------------------------|---------------|--|
| Destination Network Address : |               |  |
| Use Gateway IP Address :      |               |  |
| Use Interface :               | D_PPPoE_0_1 ▼ |  |
|                               | Apply cancel  |  |

The following table describes the parameters of this page.

| Field            |         | Description                                 |
|------------------|---------|---------------------------------------------|
| Destination      | Network | The destination IP address of the static    |
| Address          |         | route.                                      |
| Use Gateway IP A | Address | The gateway IP address of the static route. |
| Use Interface    |         | The interface name of the static route.     |

# 5.2.11.3 Policy Route

Choose **Advanced** > **Routing** and click **Policy Route**. The page shown in the following figure appears. The policy route binds one WAN connection and one LAN interface.

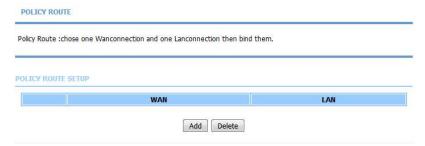

Click **Add**, and the page shown in the following figure appears. Choose one WAN connection and at lease one LAN connection to bind together, and then click **Apply**.

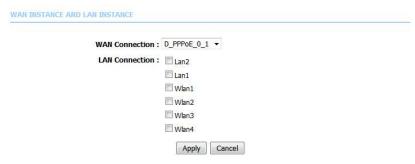

#### 5.2.11.4RIP

Choose **Advanced** > **Routing** and click **RIP**. The page shown in the following figure appears. This page is used to select the interfaces on your device that use RIP and the version of the protocol used.

#### RIP CONFIGURATION

To activate RIP for the device, select the "Enabled" checkbox for Global RIP Mode. To configure an individual interface, select the desired RIP version and operation, followed by placing a check in the "Enabled" checkbox for the interface. Click the "Apply" button to save the configuration, and to start or stop RIP based on the Global RIP Mode selected.

RIP

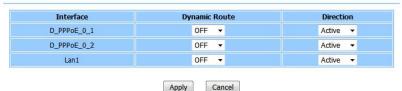

If you are using this device as a RIP-enabled device to communicate with others using the routing information protocol, enable RIP and click **Apply** to save the settings.

# 5.2.11.5RIPng

Choose **Advanced** > **Routing** and click **RIPng**. The page shown in the following figure appears. You can enable or disable dynamic routing of an IPv6 interface after establishing an IPv6 PVC connection.

#### RIPNG CONFIGURATION

To activate RIPng for the interface, place a check in the "Enabled" checkbox for the interface. Click the "Apply" button to save the configuration, and to start or stop RIPng based on the configuration.

RIPNG

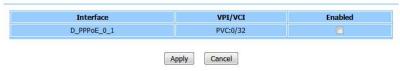

# 5.2.12 NAT

NAT

Choose **Advanced** > **NAT**. The page shown in the following figure appears. Traditional NAT would allow hosts within a private network to transparently access hosts in the external network, in most cases. In a traditional NAT, sessions are unidirectional, outbound from the private network. Sessions in the opposite direction may be allowed on an exceptional basis using static address maps for pre-selected hosts

# Traditional NAT would allow hosts within a private network to transparently access hosts in the external network, in most cases. In a traditional NAT, sessions are uni-directional, outbound from the private network. Sessions in the opposite direction may be allowed on an exceptional basis using static address maps for pre-selected hosts. NAT TABLES Name Internal IP Address External IP Address Add Edit Delete

Click **Add** to set a NAT set in the following page. For IP type, you can choose single IP or IP range. Click **Apply** to save and enable the setting.

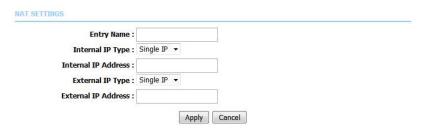

## 5.2.13 DLNA

Choose **Advanced > DLNA**. The page shown in the following figure appears. In this page, you can choose to enable DLNA, and then click **Apply**.

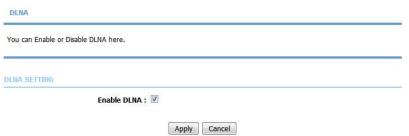

# 5.2.14 IP Tunnel

Choose **Advanced > IP Tunnel**. The page shown in the following figure appears.

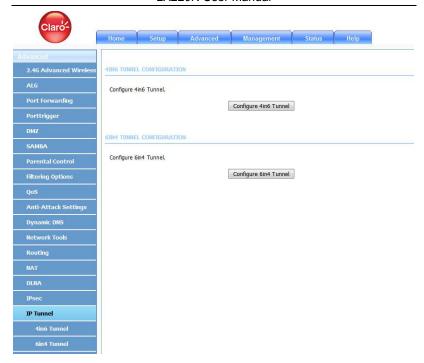

#### 5.2.14.14in6 Tunnel

Choose **Advanced** > **IP Tunnel** and then click **4in6 Tunnel**. The page shown in the following figure appears. In this page, you can configure IPv4 penetration through IPv6 network. When only IPv6 access is provided by your ISP, you can access the Internet via IPv4 and IPv6.

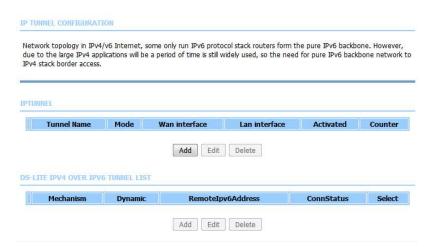

Click **Add** below the table **IPTUNNEL** to add tunnel items. The page shown in the following figure appears.

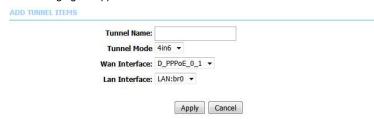

The following table describes the parameters of this page.

|               | , , , ,                                     |
|---------------|---------------------------------------------|
| Field         | Description                                 |
| Tunnel Name   | Set a tunnel name.                          |
| Tunnel Mode   | Select the tunnel mode as 4 in6 or 6in4.    |
| Wan Interface | Choose a WAN interface used for the tunnel. |
| Lan Interface | Choose a LAN interface used for the tunnel. |

Click **Apply** to enable the settings.

Click **Add** below the table **DS-Lite IPv4 over IPv6 Tunnel List** to add a DS-Lite item, which is a 4in6 tunnel. The page shown in the following figure appears.

| Mechanism:         | DualStackLite ▼ |
|--------------------|-----------------|
| Dynamic:           | 0 🔻             |
| RemoteIpv6Address: |                 |
|                    |                 |

The following table describes the parameters of this page.

| Field             | Description                                       |
|-------------------|---------------------------------------------------|
| Mechanism         | The tunnel type is DS-Lite, which is 4in6 tunnel. |
| Dynamic           | Set the obtaining mode of remote IPv6 addresses.  |
|                   | You can select <b>0</b> or <b>1</b> .             |
| RemotelPv6Address | Set the remote end IPv6 address of the tunnel.    |

Click **Apply** to enable the settings.

#### 5.2.14.26in4 Tunnel

Choose **Advanced** > **IP Tunnel** and then click **6in4 Tunnel**. The page shown in the following figure appears. In this page, you can configure IPv6 penetration through IPv4 network. When only IPv4 access is provided by your ISP, you can access the Internet via IPv4 and IPv6.

#### IP TUNNEL CONFIGURATION

6rd is a mechanism to facilitate IPv6 rapid deployment across IPv4 infrastructures of Internet service providers.

It is derived from 6to4, a preexisting mechanism to transfer IPv6 packets over the IPv4 network, with the significant change that it operates entirely within the end-user's ISP's network, thus avoiding the major architectural problems inherent in the original design of 6to4.

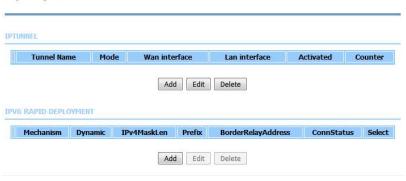

Click **Add** below the table **IPTUNNEL** to add tunnel items. The page shown in the following figure appears.

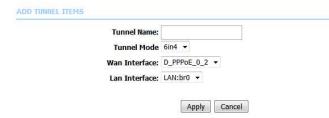

The following table describes the parameters of this page.

| Field         | Description                                 |
|---------------|---------------------------------------------|
| Tunnel Name   | Set a tunnel name.                          |
| Tunnel Mode   | Select the tunnel mode as 4 in6 or 6in4.    |
| Wan Interface | Choose a WAN interface used for the tunnel. |
| Lan Interface | Choose a LAN interface used for the tunnel. |

Click **Apply** to enable the settings.

Click **Add** below the table **IPv6 Rapid Deployment** to add a 6RD item, which is a 6in4 tunnel. The page shown in the following figure appears.

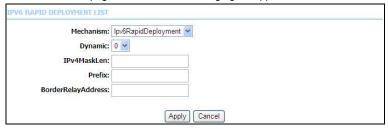

The following table describes the parameters of this page.

| Field              | Description                                           |
|--------------------|-------------------------------------------------------|
| Mechanism          | The tunnel type is 6RD, which is a 6in4 tunnel.       |
| Dynamic            | Set the obtaining mode of Border Relay Address.       |
| IPv4MaskLen        | Set the subnet mask digits of the IPv4 address of the |
|                    | local WAN interface.                                  |
| Prefix             | Set the IPv6 prefix of the 6RD tunnel.                |
| BorderRelayAddress | Set the Border Relay IPv4 address at the remote end.  |

Click **Apply** to enable the settings.

# 5.2.15 Logout

Choose **Advanced** > **Logout**. The page shown in the following figure appears. In this page, you can log out of the configuration page.

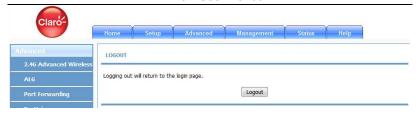

# 5.3 Management

In the main interface, click **Management** tab to enter the **Management** menu as shown in the following figure. The submenus are **Global IPv6**, **System Management**, **Firmware Update**, **Access Controls**, **Diagnosis**, **Log Configuration** and **Logout**.

# 5.3.1 System Management

Choose **Management** > **System Management**. The page shown in the following figure appears.

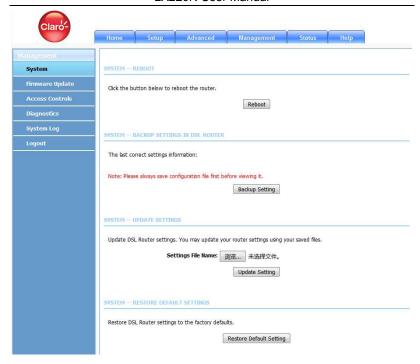

In this page, you can reboot device, back up the current settings to a file, update settings from the file saved previously and restore the factory defaults.

The buttons in this page are described as follows.

| Field          | Description                                                    |
|----------------|----------------------------------------------------------------|
| Reboot         | Click this button to reboot the device.                        |
| Backup Setting | Click this button to save the settings to the local hard       |
|                | drive. Select a location on your computer to back up           |
|                | the file. You can name the configuration file.                 |
| Update setting | Click <b>Browse</b> to select the configuration file of device |
|                | and then click <b>Update Settings</b> to begin updating the    |
|                | device configuration.                                          |

| Restore | Default | Click this button to reset the device to default settings. |  |
|---------|---------|------------------------------------------------------------|--|
| Setting |         |                                                            |  |

#### Note:

Do not turn off your device or press the Reset button while an operation in this page is in progress.

# 5.3.2 Firmware Update

Choose **Management** > **Firmware Update**. The page shown in the following figure appears. In this page, you can upgrade the firmware of the device.

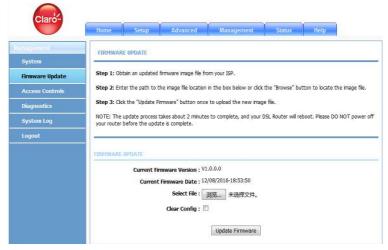

To update the firmware, take the following steps.

- Step 1 Click Browse...to locate the file.
- Step 2 Select Clear Config to clear the current configuration and restore the default.
- Step 3 Click Update Firmware to copy the file.

The device loads the file and reboots automatically.

#### Note:

Do not turn off your device or press the Reset button while an operation in this page is in progress.

### **5.3.3 Access Controls**

Choose Management > Access Controls. The Access Controls page shown in the following figure appears. The page contains User Management, Local Access Control, Remote Access Control and IP Address.

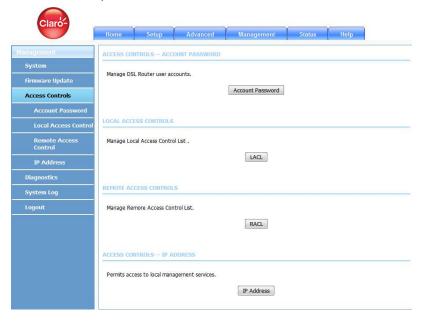

#### 5.3.3.1 Account Password

In the **Access Controls** page, click **Account Password**. The page shown in the following figure appears. In this page, you can change the password of the user and set time for automatic logout.

#### ACCOUNT PASSWORD

Access to your DSL Router is controlled through three user accounts: admin, support, and user.

The user name "admin" will have full access to the Web-based management interface.

The user name "support" is used to allow an ISP technician to access your DSL Router for maintenance and to run diagnostics.

The user name "user" can access the DSL Router, view configuration settings and statistics, as well as update the router's firmware.

Use the fields below to enter up to 16 characters and click "Apply" to change or create passwords. Note: Password cannot contain a space.

# Username: admin New Username: admin Current Password: New Password: Confirm Password: Apply Cancel WEB IDLE TIME OUT SETTINGS Web Idle Time Out: 29 (5 ~ 30 minutes)

You should change the default password to secure your network. Ensure that you remember the new password or write it down and keep it in a safe and separate location for future reference. If you forget the password, you need to reset the device to the factory default settings and all configuration settings of the device are lost.

Select the **Username** from the drop-down list. You can select **admin** (subject to different models) or Usuario.

Enter the current and new passwords and confirm the new password to change the password. Click **Apply** to apply the settings.

**Web Idle Time Out** is the idle duration of user interfaces. After this duration, you need to login to the router again for operation.

#### 5.3.3.2 Local Access Control

Under the **Access Controls** menu, click **Local Access Control**. The page shown in the following figure appears. This page allows you to enable or disable LAN management services. For example, if the Telnet service is enabled on port 23, the remote host can access the router by Telnet through port 23.

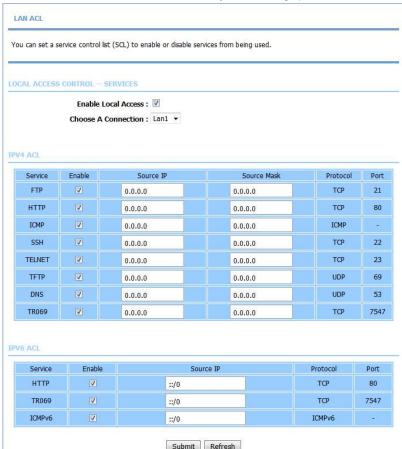

#### 5.3.3.3 Remote Access Control

Under the **Access Controls** menu, click **Remote Access Control**. The page shown in the following figure appears. This page allows you to enable or disable WAN management services. You may refer to 5.3.3.2 Local Access Control.

#### WAN ACL

You can set a service control list (SCL) to enable or disable services from being used.

REMOTE ACCESS CONTROL -- SERVICES

Choose A Connection D\_PPPoE\_0\_1 ▼

#### IPV4 AC

| Service | Enable | Source IP | Source Mask | Protocol | Destination Port |
|---------|--------|-----------|-------------|----------|------------------|
| ICMP    | V      | 0.0.0.0   | 0.0.0.0     | ICMP     | -                |
| FTP     |        | 0.0.0.0   | 0.0.0.0     | TCP      | 21               |
| НТТР    |        | 0.0.0.0   | 0.0.0.0     | TCP      | 80               |
| SSH     |        | 0.0.0.0   | 0.0.0.0     | TCP      | 22               |
| TELNET  |        | 0.0.0.0   | 0.0.0.0     | TCP      | 23               |
| TFTP    |        | 0.0.0.0   | 0.0.0.0     | UDP      | 69               |
| DNS     | V      | 0.0.0.0   | 0.0.0.0     | UDP      | 53               |
| TR069   | 7      | 0.0.0.0   | 0.0.0.0     | TCP      | 7547             |

#### IPV6 ACI

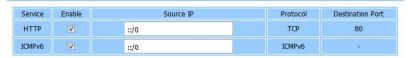

Submit Refresh

#### 5.3.3.4 IP Address

In the **Access Controls** page, click **IP Address**. The page shown in the following figure appears.

#### IP ADDRESS

The IP Address Access Control mode, if enabled, permits access to local management services from IP addresses contained in the Access Control List. If the Access Control mode is disabled, the system will not validate IP adresses for incoming packets. The services are the system applications listed in the Service Control List.

Enter the IP address of the management station permitted to access the local management services, and click "Apply".

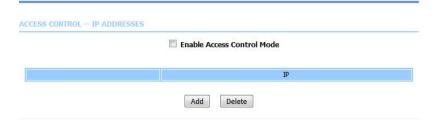

In this page, you can configure the IP address for access control list (ACL). If ACL is enabled, only devices with the specified IP addresses can access the device.

#### Note:

If you enable the ACL, ensure that IP address of the host is in the ACL list.

To add an IP address to the IP list, click **Add**. The page shown in the following figure appears.

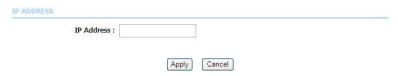

Click **Apply** to apply the settings, and then choose **Enable Access Control Mode** to enable ACL.

# 5.3.4 Diagnosis

Choose **Management > Diagnosis**. The **Diagnosis** page shown in the following figure appears. The page contains **DSL Test** and **Traceroute**.

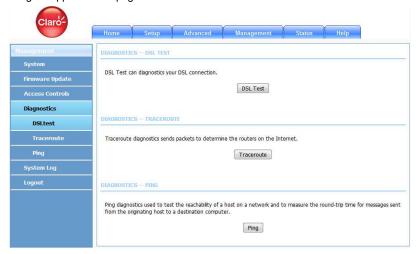

#### 5.3.4.1 Traceroute

In the **Diagnosis** page, click **Traceroute**. The page shown in the following figure appears. In this page, you can determine the routers on the Internet by sending packets.

# TRACEROUTE DIAGNOSIS Traceroute diagnostics sends packets to determine the routers on the Internet. Protocol: IPv4 ▼ WAN Connction : D\_PPPoE\_0\_2 ▼ Host: 8.8.8.8 Max TTL: 30 (1-64)Wait times: 5000 (>1ms) Traceroute Stop

Click **Traceroute** to begin diagnosis. After finish, the page shown in the following figure appears.

RESULT

```
Tranceroute Status: Traceroute has finished traceroute to 192.168.1.1 (192.168.1.1), 30 hops max, 38 byte packets
1 homestation (192.168.1.1) 0.837 ms
0.612 ms 0.622 ms
```

# 5.3.5 System Log

Choose **Management** > **Log Configuration**. The **System Log** page shown in the following figure appears.

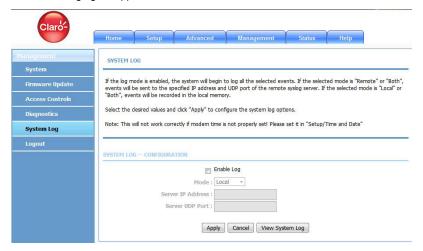

This page displays event log data in the chronological manner. You can read the event log from the local host or send it to a system log server. In this page, you can enable or disable the system log function.

To log the events, take the following steps.

- Step 1 Select Enable Log check box.
- Step 2 Select the display mode from the Mode drop-down list.
- Step 3 Enter the Server IP Address and Server UDP Port if the Mode is set to Both or Remote
- Step 4 Click Apply to apply the settings.
- Step 5 Click View System Log to view the detail information of system log.

#### 5.4 Status

In the main interface, click **Status** tab to enter the **Status** menu as shown in the following figure. The submenus are **Device Info, Wireless Clients, DHCP** 

Clients, LAN Clients, Monitor, Stream Rate, Logs, Statistics, Route Info and Logout. You can view the system information and monitor performance.

# 5.4.1 Device Info

Choose **Status** > **Device Info**. The page shown in the following figure appears.

#### **DEVICE INFO**

This information reflects the current status of your all connection.

#### SYSTEM INFO

| Modem Name :       | LX220N               |
|--------------------|----------------------|
| Serial Number :    | 30303030303          |
| Time and Date :    | 2016-12-09 07:32     |
| HardwareVersion:   | VDSLGAW-LT9B-H2H4    |
| SoftwareVersion    | LX220N_CLARO_GT_SW01 |
| Firmware Version : | V1.0.0.0             |
| lang_BuiltDate     | 12/08/2016-18:53:50  |
| System Up Time :   | 19:29:42             |

#### INTERNET INFO

Internet Connection Status : D\_PPPoE\_0\_1 ▼

IP Protocol: IPv4 ▼

| Internet Connection Status: | Connected                 |
|-----------------------------|---------------------------|
| Wan service type:           | Internet                  |
| IP Address:                 | 10.99.208.107             |
| Sub Mask:                   | 255.255.255.255           |
| Default Gateway:            | 10.99.208.1               |
| DNS Server:                 | 172.24.11.10,172.24.10.10 |

| Enabled WAN Connections : |              |          |  |
|---------------------------|--------------|----------|--|
| VPI/VCI                   | Service Name | Protocol |  |
| 0/32                      | D_PPPoE_0_1  | PPPoE    |  |
| 0/45                      | D_PPPoE_0_2  | PPPoE    |  |

The page displays the summary of the device status. It includes the information of firmware version, upstream rate, downstream rate, uptime and Internet configuration (both wireless and Ethernet statuses).

# 5.4.2 Wireless Clients

Choose **Status** > **Wireless Clients**. The page shown in the following figure appears. The page displays authenticated wireless stations and their statuses.

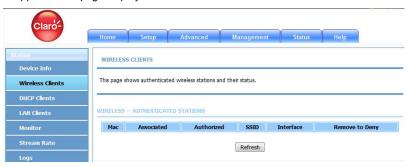

# 5.4.3 DHCP Clients

Choose **Status** > **DHCP Clients**. The page shown in the following figure appears. This page displays all client devices that obtain IP addresses from the device. You can view the host name, IP address, MAC address and time expired(s).

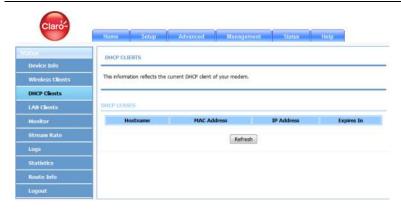

# 5.4.4 Logs

Choose **Status** > **Logs**. The page shown in the following figure appears. This page lists the system log. Click **Refresh** to refresh the system log shown in the table.

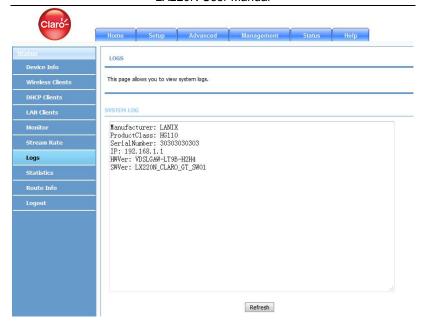

#### 5.4.5 Statistics

Choose **Status** > **Statistics**. The page shown in the following figure appears. This page displays the statistics of the network and data transfer. This information helps technicians to identify if the device is functioning properly. The information does not affect the function of the device.

#### DEVICE INFO

This information reflects the current status of your all connection.

#### LOCAL NETWORK & WIRELESS

| Interface    | Received |      |      |         | Transmitted |       |      |         |
|--------------|----------|------|------|---------|-------------|-------|------|---------|
|              | Bytes    | Pkts | Errs | Rx drop | Bytes       | Pkts  | Errs | Tx drop |
| Lan1         | 993191   | 8920 | 0    | 0       | 5173870     | 16261 | 0    | 0       |
| CLARO_be3f2f | 0        | 0    | 0    | 0       | 0           | 0     | 0    | 0       |

#### INTERNET

| Service | VPI/VCI | Protocol | Received |      |      |       | Transmitted |      |      |       |
|---------|---------|----------|----------|------|------|-------|-------------|------|------|-------|
|         |         |          | Bytes    | Pkts | Errs | Drops | Bytes       | Pkts | Errs | Drops |
| D_PPPoE | 0/32    | PPPoE    | 1601     | 23   | 0    | 0     | 1095        | 20   | 0    | 0     |
| D_PPPoE | 0/45    | PPPoE    |          |      |      |       |             |      |      |       |

#### DSI

| Status:                 |                    | Up           |  |  |
|-------------------------|--------------------|--------------|--|--|
| Mode:                   |                    | ADSL2+       |  |  |
| Туре:                   |                    | Annex_A      |  |  |
| Traffic Type:           |                    | ATM          |  |  |
| Line Coding:            |                    | Enable       |  |  |
| Up Time:                |                    | 466          |  |  |
|                         |                    |              |  |  |
|                         | Downstream         | Upstream     |  |  |
| SNR Margin (0.1dB):     | 82                 | 90           |  |  |
| Attenuation (0.1dB):    | 93                 | 191          |  |  |
| Output Power (dBm):     | 16.5               | 29.5         |  |  |
| Attainable Rate (Kbps): | 19280              | 19348        |  |  |
| Rate (Kbps):            | 19171              | 1021         |  |  |
| D (interleave depth):   | 64                 | 8            |  |  |
| Delay (msec):           | 675                | 1450         |  |  |
| Data Counter:           | 680909731<br>Clear | 183<br>Clear |  |  |

#### 5.4.6 Route Info

Choose **Status** > **Route Info**. The page shown in the following figure appears. The table shows a list of destination routes commonly accessed by the network.

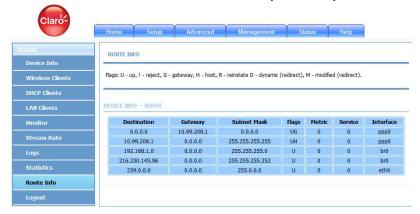

# 5.5 Help

In the main interface, click **Help** tab to enter the **Help** menu as shown in the following figure. This section provides detailed configuration information for the device. Click a wanted link to view corresponding information.

# 6 Trouble Shooting

| Question                                                           | Answer                                                                                                    |  |  |  |  |
|--------------------------------------------------------------------|----------------------------------------------------------------------------------------------------|--|--|--|--|
| Why are all the indicators off?                                    | <ul> <li>Check the connection between the power adapter and the power socket.</li> <li>Check whether the power switch is turned on.</li> </ul>                                                                                                    |  |  |  |  |
| Why the <b>LAN</b> indicator is off?  Why is the <b>DSL</b>        | Check the following:  The connection between the device and your PC, hub or switch The running status of the computer, hub, or switch Check the connection between the DSL port of the                                                                                                    |  |  |  |  |
| indicator not on?                                                  | device and the wall jack.                                                                                                    |  |  |  |  |
| Why Internet access fails while the ADSL indicator is on?          | Check whether the VPI, VCI, user name and password are correctly entered.                                                                                                    |  |  |  |  |
| Why I fail to access the web configuration page of the DSL router? | Choose <b>Start</b> > <b>Run</b> from the desktop, and ping <b>192.168.1.1</b> (IP address of the DSL router). If the DSL router is not reachable, check the type of the network cable, the connection between the DSL router and the PC, and the TCP/IP configuration of the PC.                                                                                                    |  |  |  |  |
| How to load the default settings after incorrect configuration?    | To restore the factory default settings, turn on the device, and press the reset button for about 3 seconds, and then release it. The default IP address and the subnet mask of the DSL router are 192.168.1.1 and 255.255.255.0, respectively.  Administrator username/password: 1234/1234 (subject to different models)  Common username/password: user/user.  ISP technician username/password: support/support. |  |  |  |  |

#### 7. FCC Statement

This equipment has been tested and found to comply with the limits for a Class B digital device, pursuant to part 15 of the FCC Rules. These limits are designed to provide reasonable protection against harmful interference in a residential installation. This equipment generates, uses and can radiate radio frequency energy and, if not installed and used in accordance with the instructions, may cause harmful interference to radio communications. However, there is no guarantee that interference will not occur in a particular installation. If this equipment does cause harmful interference to radio or television reception, which can be determined by turning the equipment off and on, the user is encouraged to try to correct the interference by one or more of the following measures:

- -Reorient or relocate the receiving antenna.
- —Increase the separation between the equipment and receiver.
- —Connect the equipment into an outlet on a circuit different from that to which the receiver is connected
- —Consult the dealer or an experienced radio/TV technician for help.

This device complies with FCC radiation exposure limits set forth for an

#### FCC Radiation Exposure Statement

uncontrolled environment and it also complies with Part 15 of the FCC RF Rules. This equipment must be installed and operated in accordance with provided instructions and the antenna(s) used for this transmitter must be installed to provide a separation distance of at least 20 cm from all persons and must not be co-located or operating in conjunction with any other antenna or transmitter. End-users and installers must be provide with antenna installation instructions and consider removing the no-collocation statement.

This device complies with Part 15 of the FCC Rules. Operation is subject to the

following two conditions: (1) this device may not cause harmful interference, and (2) this device must accept any interference received, including interference that may cause undesired operation.

#### Caution!

Any changes or modifications not expressly approved by the party responsible for compliance could void the user's authority to operate the equipment.

#### FCC - PART 68

This equipment complies with Part 68 of the FCC rules and the requirements adopted by the ACTA. On the bottom of this equipment is a label that contains, among other information, a product identifier in the format US: S90DL01ALX220N. If requested, this number must be provided to the telephone company.

This equipment uses the following USOC jacks: RJ-11, RJ-45, USB Jack, Power Jack

#### REN (RINGER EQUIVALENT NUMBERS) STATEMENT

Notice: The Ringer Equivalence Number (REN: 0.1A) assigned to each terminal device provides an indication of the maximum number of terminals allowed to be connected to a telephone interface. The termination on an interface may consist of any combination of devices subject only to the requirement that the sum of the Ringer Equivalence Numbers of all the devices does not exceed 5.

#### ATTACHMENT LIMITATIONS STATEMENT

Notice: This equipment meets telecommunications network protective, operational and safety requirements as prescribed in the appropriate Terminal Equipment Technical Requirements document(s). This is confirmed by marking the equipment

with the Industry Canada certification number. The Department does not guarantee the equipment will operate to the user's satisfaction.

Before installing this equipment, users should ensure that it is permissible to be connected to the facilities of the local telecommunications company. The equipment must also be installed using an acceptable method of connection. The customer should be aware that compliance with the above conditions may not prevent degradation of service in some situations.

Repairs to certified equipment should be coordinated by a representative designated by the supplier. Any repairs or alterations made by the user to this equipment, or equipment malfunctions, may give the telecommunications company cause to request the user to disconnect the equipment.

Users should ensure for their own protection that the electrical ground connections of the power utility, telephone lines and internal metallic water pipe system, if present, are connected together.

This precaution may be particularly important in rural areas. Caution: Users should not attempt to make such connections themselves, but should contact the appropriate electric inspection authority, or electrician, as appropriate